# DbProtect<sup>®</sup>

## DbProtect 2009.1R5 Administrator's Guide

October 16, 2009

Application Security, Inc. www.AppSecInc.com info@appsecinc.com 1-866-9APPSEC

### **Contents**

### [Chapter 1 - Introduction 4](#page-3-0)

[Product, Guide, and Documentation Suite Overview 5](#page-4-0) [Intended Audience 7](#page-6-0) [DbProtect Version Compatibility Matrix, and Determining the](#page-8-0)  Current Version of Installed DbProtect Applications 9 [Customer Support 12](#page-11-0)

### Chapter 2 - Overview of DbProtect Administration 13

Indentifying DbProtect Components 14 [DbProtect User Administration 19](#page-18-0)

### [Chapter 3 - Performing ASAP Updates and DbProtect Upgrades](#page-19-0)  20

Performing an ASAP Update of Rules in your Sensors 21 [Upgrading DbProtect Components 26](#page-25-0)

### [Chapter 4 - Starting and Stopping DbProtect 27](#page-26-0)

### [Chapter 5 - Monitoring the Health of DbProtect 34](#page-33-0)

Monitoring the Health of Your Sensors 35

### [Chapter 6 - Data Management 38](#page-37-0)

DbProtect Backup 39 [DbProtect Restoration 42](#page-41-0)

### [Appendices 43](#page-42-0)

Appendix A: System Component Troubleshooting 44 [Appendix B: Troubleshooting the Java Run Time Environment](#page-46-0)  (JRE) Security Settings on Internet Explorer 6 and 7 47 [Appendix C: Understanding the Syslog Message Format \(with](#page-49-0)  Sample Syslog Message) 50 [Appendix D: Modifying the Sensor "Listener" Port Number 54](#page-53-0) [Appendix E: DbProtect Log Files 55](#page-54-0) [Appendix F: CIDR Notation 61](#page-60-0)

[Appendix G: Moving or Changing Your DbProtect Back-End Da](#page-62-0)tabase 63

[Appendix H: Clearing Your Java Cache 66](#page-65-0) [Appendix I: Installing Certificates 67](#page-66-0) [Appendix J: Installing and Configuring a Host-Based Sensor for](#page-69-0)  Oracle to Monitor Oracle Databases on an Oracle RAC 70 [Appendix K: DbProtect System Event Logging 72](#page-71-0) [Appendix L: Monitoring Oracle Databases in an Oracle Fail Safe](#page-74-0)  Environment: Sensor and Cluster Configuration Steps 75 Appendix M: Configuring Your Host-Based Sensor for Oracle or [DB2 \(Installed on a \\*nix Platform\) to Start Automatically Upon Sys](#page-78-0)tem Reboot 79

[Appendix N: Remote-Deploying DbProtect Components on](#page-81-0)  Windows in Your Enterprise 82

# <span id="page-3-0"></span>Chapter 1 - Introduction

This chapter explains what's in the DbProtect Administrator's Guide, the intended audience, and the components of DbProtect.

#### What you will find in this chapter:

- [Product, Guide, and Documentation Suite Overview](#page-4-0)
- [Intended Audience](#page-6-0)
- [DbProtect Version Compatibility Matrix, and Determining the Current Version](#page-8-0)  [of Installed DbProtect Applications](#page-8-0)
- [Customer Support](#page-11-0).

## <span id="page-4-0"></span>Product, Guide, and Documentation Suite **Overview**

This section includes an overview, an explanation of conventions used, and a listing of other DbProtect guides available for customers.

#### What you will find in this section:

- [About DbProtect](#page-4-1)
- [What you will find in this guide](#page-5-0)
- [If you need more help](#page-5-1).

#### <span id="page-4-1"></span>About DbProtect The Industry's Only Complete Database Security Solution

A centrally-managed enterprise solution for comprehensive database security, DbProtect combines discovery, vulnerability scanning, real-time audit and threat management to help organizations reduce risk and enhance compliance. The integrated suite is comprised of the company's flagship solutions for database vulnerability management and real-time database audit and threat management which protect enterprise organizations around the world from all internal and external threats, while also ensuring that those organizations meet or exceed regulatory compliance requirements.

Applying the proven security industry best practices of vulnerability management, structured risk mitigation, and real-time intrusion monitoring, coupled with extensive enterprise features (including fine-grained access controls, and centralized management and reporting), DbProtect delivers comprehensive security and auditing capabilities to complex, diverse enterprise database environments.

#### Address Database Threats and Provide Protection with Proven Technology

- Tamper Evident Privileged Audit and Threat Management defends against misuse, fraud and abuse from internal and external users.
- Comprehensive Vulnerability Management identifies and reduces risk.
- Real-Time Monitoring and Intrusion Detection immediately identifies database attacks or misuse.
- Compensating Controls, including Patch Gap management, assists with prioritizing of database security patches and defending against attack.
- **Improved Integration** enables reporting on security patch progress, risk mitigation impact, and overall compliance status.
- **Application Awareness** provides critical insight into IT infrastructure enabling organizations to better understand their database inventory, and thereby mitigate compliance risk factors, as well as addressing database security needs.
- Industry-leading Knowledgebase utilizes the most comprehensive catalog of database-specific threats, many discovered by Team SHATTER, our own research and development team.
- **DbProtect's ASAP Update** mechanism ensures protection remains up to date. This allows users to immediately identify and detect worms, buffer overflows, and privilege escalation exposures and attacks enabling a timely, informed, and fast response.

#### Enhance Regulatory Compliance Efforts

DbProtect enables enterprises to ground compliance efforts in the database applications that house regulated data – be it material financial transactions, critical intellectual property, or sensitive personal information. The solution also supports forensic investigations and analysis. This approach to database security includes:

- Robust access and authentication controls
- Privileged and non-privileged user monitoring
- Vulnerability and threat management
- Audit and threat management with proactive real-time alerts
- Defined security policies to guide user activity.

These security components collectively facilitate regulatory compliance and create active and intelligent protection mechanisms for databases. By grounding efforts in the databases where sensitive data spends the bulk of its existence, the suite helps customers comply with a variety of business and regulatory requirements including the PCI Data Security Standard, HIPAA, GLBA, California Security Breach Information Act (SB 1386), Sarbanes-Oxley Act, Basel II, ISO 27001/17799, DISA-STIG, FISMA, NIST 800-53, PIPEDA, Canada's Bill 198, and MITS.

This guide consists of the following chapters:

#### <span id="page-5-0"></span>What you will find in this guide

- [Chapter 2 Overview of DbProtect Administration](#page-12-0)
- [Chapter 3 Performing ASAP Updates and DbProtect Upgrades](#page-19-1)
- [Chapter 4 Starting and Stopping DbProtect](#page-26-1)
- [Chapter 5 Monitoring the Health of DbProtect](#page-33-1)
- [Chapter 6 Data Management](#page-37-1)
- [Appendices](#page-42-1).

#### <span id="page-5-1"></span>If you need more help

You can contact Application Security, Inc. Customer Support any time by emailing support@appsecinc.com, or by calling 1-866-9APPSEC or 1-212-912-4100.

## <span id="page-6-0"></span>Intended Audience

This guide intended for persons responsible for the day-to-day administration of the Db Protect, including the Console, Scan Engines, Sensors, and the back-end database. Typically, those responsible for installing DbProtect have the following (sometimes overlapping) job roles:

- system administrators; for more information, see [System administrators](#page-6-1)
- network administrators; for more information, see [Network administrators](#page-6-2)
- database administrators; for more information, see [Database administrators](#page-7-0).

#### <span id="page-6-1"></span>System administrators The system administrator maintains and operates a computer system and/or network. System administrators are often members of an Information Technology (IT) department. Their duties are wide-ranging, and vary from one organization to another. System administrators are usually charged with installing, supporting, and maintaining servers or other computer systems, and planning for and responding to service outages and other problems. Other duties may include scripting or light programming, project management for systems-related projects, supervising or training computer operators, and being the consultant for computer problems beyond the knowledge of technical support staff.

### <span id="page-6-2"></span>Network administrators

The network administrator is a professional responsible for the maintenance of computer hardware and software that comprises a computer network. This normally includes the deployment, configuration, maintenance and monitoring of active network equipment.

Network administration commonly includes activities and tasks such as network address assignment, assignment of routing protocols and routing table configuration, as well as configuration of authentication and authorization-directory services. A network administrator's duties often also include maintenance of network facilities in individual machines, such as drivers and settings of personal computers, as well as printers and so on.

Network administration also sometimes entails maintenance of certain network servers, e.g., file servers, VPN gateways, intrusion detection systems, etc. Network specialists and analysts concentrate on the network design and security, particularly troubleshooting and/or debugging network-related problems. Their work can also include the maintenance of the network's authorization infrastructure, as well as network backup systems.

In addition, the network administrator is responsible for the security of the network and for assigning IP addresses to the devices connected to the networks. Assigning IP addresses gives the subnet administrator some control over the professional who connects to the subnet. It also helps to ensure that the administrator knows each system that is connected and who personally is responsible for the system. When

network administrators give a system an IP address, they also delegate certain security responsibilities to the system administrator.

<span id="page-7-0"></span>Database administrators A database administrator (DBA) is responsible for the environmental aspects of a database. In general, these include:

- Recoverability. Creating and testing dackups.
- Integrity. Verifying or helping to verify data integrity.
- Security. Defining and/or implementing access controls to the data.
- Availability. Ensuring maximum uptime.
- Performance. Ensuring maximum performance.
- Development and testing support. Helping programmers and engineers to efficiently utilize the database.
- The role of a DBA has changed according to the technology of database management systems (DBMSs), as well as the needs of the database owners.

# <span id="page-8-1"></span><span id="page-8-0"></span>DbProtect Version Compatibility Matrix, and Determining the Current Version of Installed DbProtect Applications

This section includes a DbProtect version compatibility matrix, and instructions which explain how to determine the current version of any installed DbProtect application (including the Console, Database Component, Scan Engine, and Sensor).

The DbProtect version compatibility matrix is below:

### <span id="page-8-2"></span>DbProtect version compatibility matrix

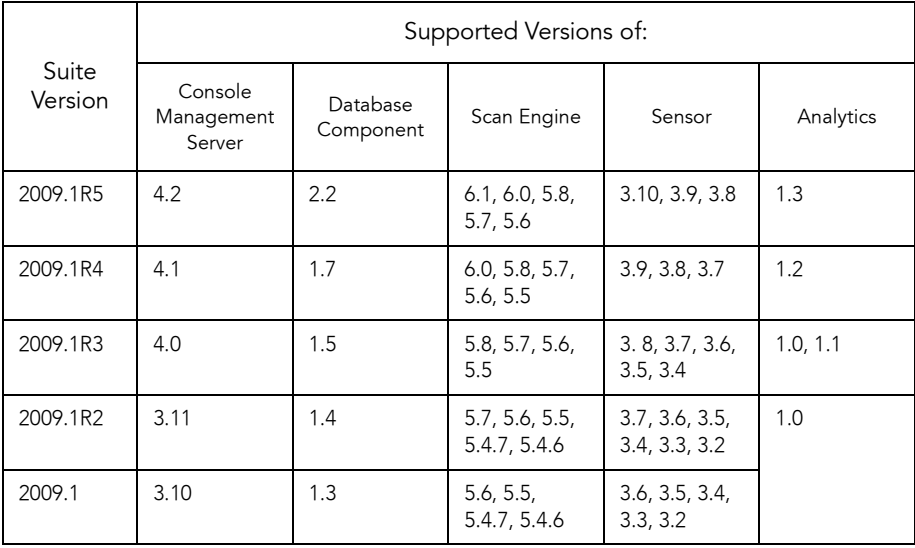

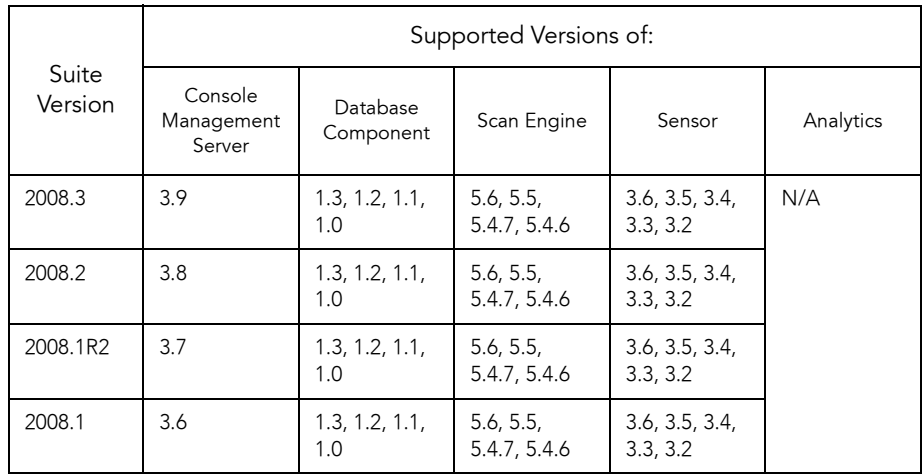

Determining the current version of any installed **DbProtect** software component To determine the current version of any installed DbProtect software component:

- 1. Choose Start > Control Panel to display the Control Panel dialog box.
	- 2. Double click the Add or Remove Programs icon to display the Add or Remove Programs dialog box.
- **3.** Click any of the following DbProtect applications (assuming they are currently installed on your computer):
	- DbProtect Console Management Server
	- AppSecInc Database Component
	- DbProtect Scan Engine
	- DbProtect Sensor
	- DbProtect Console Message Collector
	- DbProtect Analytics.

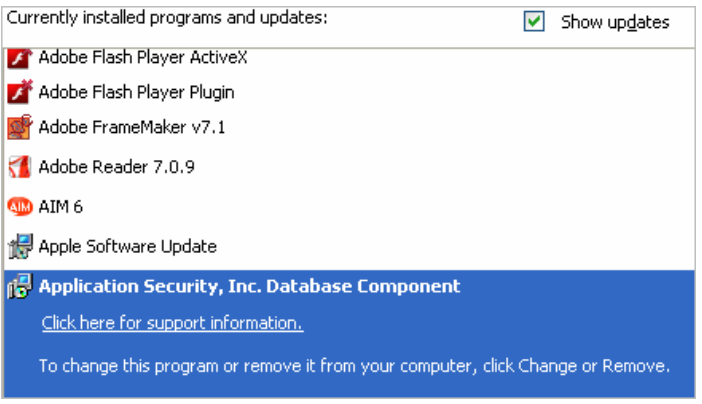

FIGURE: Add or Remove Programs dialog box (Application Security, Inc. Database Component highlighted)

## <span id="page-11-0"></span>Customer Support

Customer Support is available from 9 A.M. to 9 P.M. (GMT -5) Monday through

Friday, except for company holidays. You may contact technical support for the list of company holidays.

Extended support of 24x7 is available as an added cost. You may contact sales@appsecinc.com if you require this service.

Telephone (in the U.S.): 1-866-927-7732

Telephone (outside the U.S.): 1-212-912-4100

Email: support@appsecinc.com

# <span id="page-12-0"></span>Chapter 2 - Overview of **DbProtect** Administration

This chapter provides an oveview of DbProtect administration.

What you will find in this chapter:

- [Indentifying DbProtect Components](#page-13-0)
- [DbProtect User Administration](#page-18-0).

# <span id="page-13-0"></span>Indentifying DbProtect Components

This section is intended to help you understand and identify the DbProtect software release components.

#### What you will find in this section:

- [Conceptual diagram](#page-14-0)
- [Console](#page-15-0)
- [Sensors](#page-15-1)
- [Scan Engines](#page-17-0).

### <span id="page-14-0"></span>**Conceptual** diagram

The following conceptual diagram illusrates how the DbProtect components and subcomponents interact.

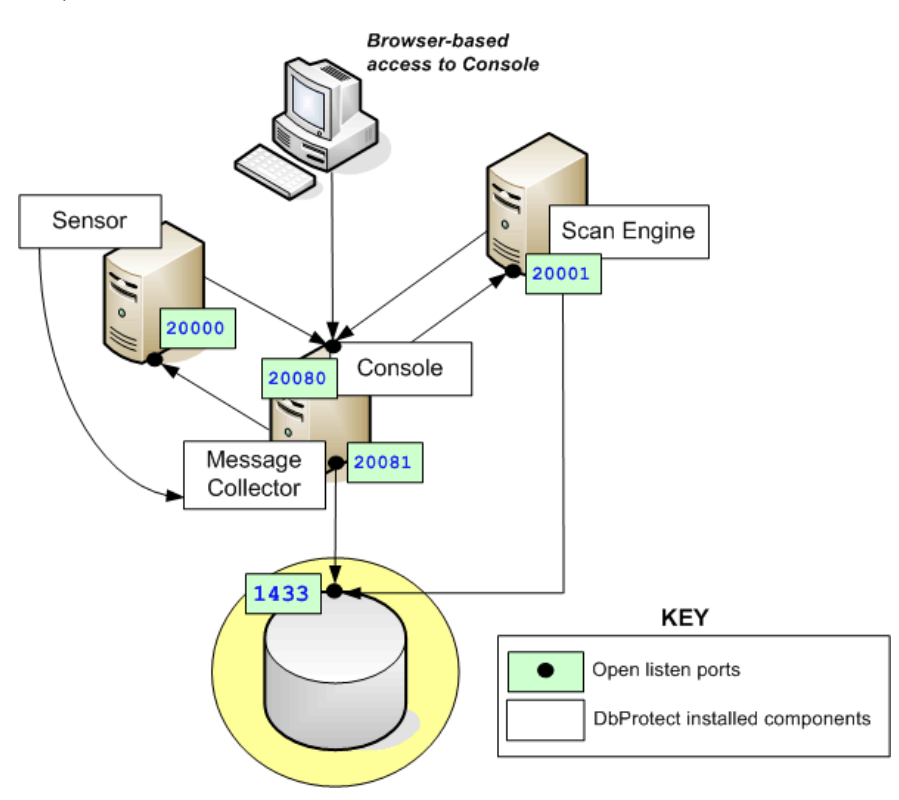

<span id="page-15-0"></span>Console The Console is the web browser-based, graphical component of DbProtect that allows you to navigate to the various features of **DbProtect** Audit and Threat management and DbProtect Vulnerability Management.

For more information on:

- minimum system requirements and installation instructions for the Console, see the DbProtect Installation Guide
- working with DbProtect Audit and Threat Management and DbProtect Vulnerability Management, see the DbProtect User's Guide.
- <span id="page-15-1"></span>**Sensors** Sensors deliver database-specific protection and alerting for best-in-class protection of enterprise Organizations. You can fine-tune your event detection parameters and customize which audit and security events to monitor. This helps you focus security efforts on information that is relevant while bypassing false positives and irrelevant events. DbProtect's ASAP Update mechanism ensures protection remains up-to-date as new vulnerabilities are identified and patches are released. Comprehensive Policies and rules definitions informed by industry best practices enable security auditing and documentation specific to enterprise environments.

There are two types of Sensors available:

- host-based Sensors, which monitor SQL Server, Oracle, or DB2 databases on the host server
- network-based Sensors, which monitor your Oracle, DB2 or Sybase databases on the network.

Sensors fire Alerts when they detect a violation of rules, and a monitored event occurs. For more information on Sensors, see [Sensors](#page-15-1).

#### HOST-BASED SENSORS

**Host-based Sensors** allow you to monitor the following databases on a host server:

- **SQL Server** on Windows
- Oracle on Solaris, AIX, HP-UX, Linux, and Windows
- **DB2** on Linux, AIX, Solaris, and Windows.

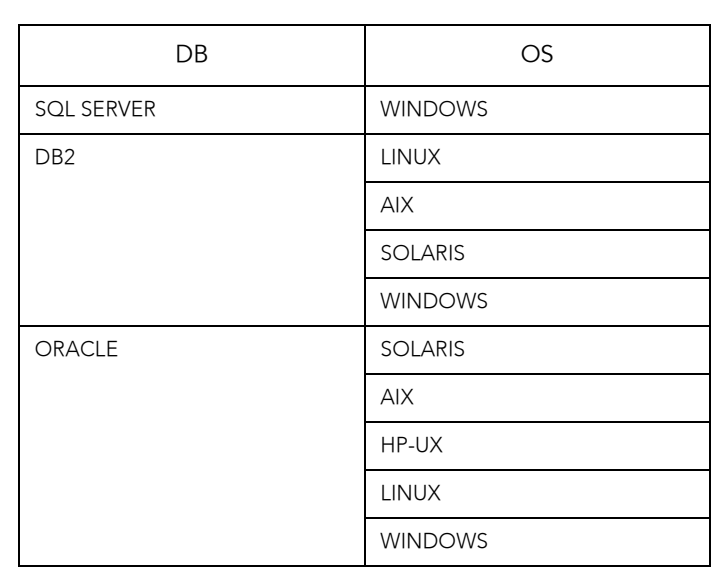

The table below lists all supported host-based database/OS combinations, and links you to the installation steps.

For information on minimum system requirements and installation instructions for the Sensors, see the DbProtect Installation Guide.

#### NETWORK-BASED SENSORS

Network-based Sensors allow you to monitor Windows-based Sybase, Oracle, and DB2 on the network. If you want to install a network-based Sensor, the table below lists supported database/OS combinations, and links you to the installation steps.

Note: The network-based Sensor only runs on the Windows OS, but the databases it monitors do not need to be running on Windows.

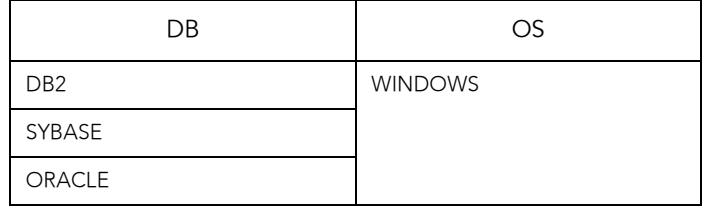

For information on minimum system requirements and installation instructions for the Sensors, see the DbProtect Installation Guide.

#### <span id="page-17-0"></span>Scan Engines DbProtect's network-based, Vulnerability Management Scan Engines discover database applications within your infrastructure and assesses their security strength. Backed by a proven security methodology and extensive knowledge of applicationlevel vulnerabilities, DbProtect locates, examines, reports, and fixes security holes and misconfigurations. Scan Engines scan your databases for vulnerabilities, and allow you to perform Penetration (Pen) Tests and Audits against them.

Target databases (on Windows) include:

- Oracle
- Oracle Application Server
- SQL Server
- Lotus Notes/Domino
- Sybase
- DB2
- DB2 on the Mainframe
- MySQL.

For information on minimum system requirements and installation instructions for the Sensors, see the DbProtect Installation Guide.

# <span id="page-18-0"></span>DbProtect User Administration

For information on managing roles in DbProtect, see DbProtect User Roles in the DbProtect User's Guide.

# <span id="page-19-1"></span><span id="page-19-0"></span>Chapter 3 - Performing ASAP Updates and DbProtect Upgrades

DbProtect allows you to:

- ASAP Update your Scan Engines so they will contain new Rules for Policies to improve detect vulnerabilities; for more information, see [Performing an ASAP](#page-20-0)  [Update of Rules in your Sensors](#page-20-0)
- upgrade your Console, Sensors, and Scan Engines; for more information, see [Upgrading DbProtect Components](#page-25-0).

# <span id="page-20-0"></span>Performing an ASAP Update of Rules in your Sensors

Prior to the release of Console Management Server version 4.1 and Sensor version 3.9 (both released as part of DbProtect 2009.1R4), if you wanted to update a Sensor with the latest security Rules, you had to manually upgrade both your Console and your Sensor.

However, starting with Console Management Server version 4.1, the Sensor Manager page allows you to perform an ASAP Update of security Rules in your host- or networkbased Sensors, as long as:

- the Console Management Server is at least version 4.1
- the Sensor is at least version 3.9

#### Note: For more information on DbProtect component versioning, see the [DbProtect Version Compatibility Matrix, and Determining the Current](#page-8-1)  [Version of Installed DbProtect Applications](#page-8-1).

- the Sensor is registered (for more information, see Registering a Sensor in the DbProtect User's Guide)
- the Sensor does not already contain the latest available security Rules from the Application Security, Inc. security Rules knowledgebase.

After you ASAP Update your Sensor with the latest available security Rules, you can use the **Policy Editor** to update Policies (deployed to your Sensors) with the new security Rules; for more information, see Policies in the DbProtect User's Guide.

To perform an ASAP Update of your ASAP Updateable Sensors with the latest available security Rules:

**1.** Do one of the following to display the first Sensor Manager page:

- Click the **Sensors Manage Sensor** workflow link on the Home page.
- Click the **Sensors** tab from anywhere on the page.

Sensor Manager

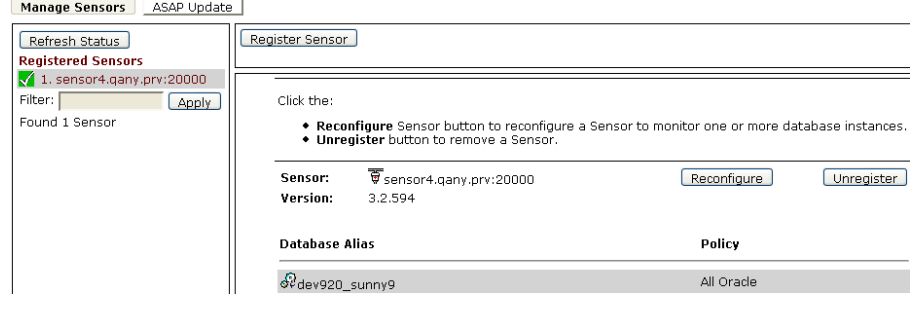

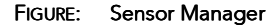

**2.** Click the ASAP Update button to display the security Rule ASAP Update page of the Sensor Manager.

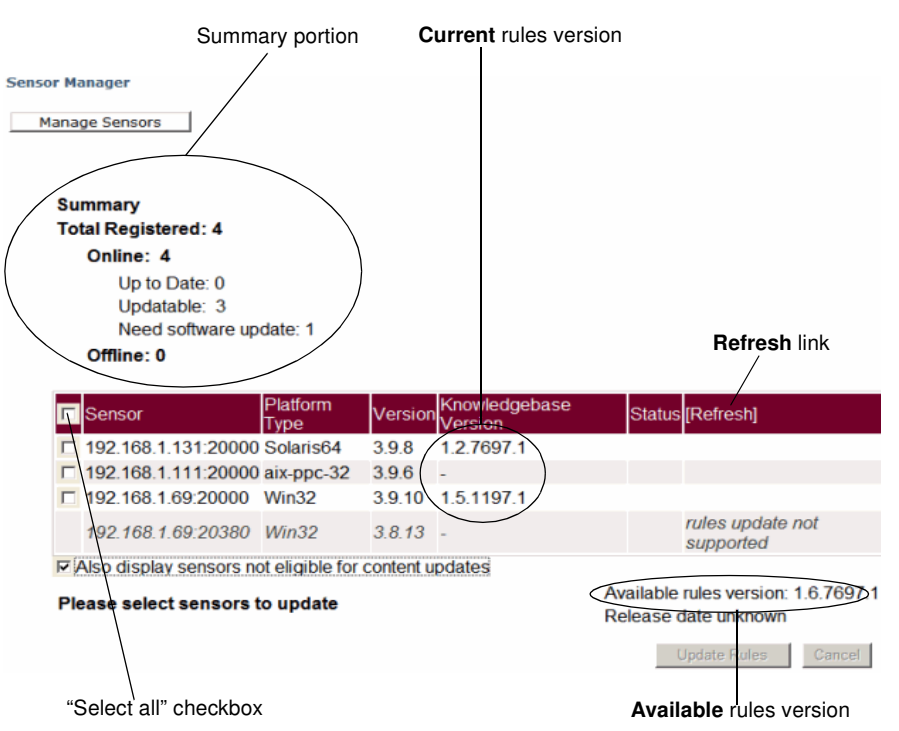

FIGURE: Sensor Manager (security Rule ASAP Update page)

The **summary portion** of the page displays information about your registered Sensors. Specifically, this portion of the page lists the number of:

- **Total Registered:** Sensors -- both ASAP Updateable and non-ASAP Updateable; for more information, see Registering a Sensor in the DbProtect User's Guide
- **Online:** registered Sensors, including how many Sensors:

-are Up to Date: with the latest available security Rules

-are Updateable: (i.e., you should ASAP Update these Sensors with the latest security Rules, following the steps described in this topic)

-Need software update: (i.e., you need to upgrade your Sensor to at least version 3.9 in order to ASAP Update them; for more information on upgrading your Sensors, see [Upgrading DbProtect Components](#page-25-0))

• registered Sensors that are currently **Offline:** 

The lower portion of the Sensor Manager's security Rule ASAP Update page displays security Rule ASAP Update information about your registered Sensors. Specifically, this portion of the page consists of the following columns:

- **Sensor.** The name of each registered **Sensor** that is ASAP Updateable with the latest available security Rules. You should ASAP Update these Sensors with the latest security Rules, following the steps described in this topic.
- **Hint:** You can check the **Also display Sensors not eligible for content updates** checkbox if you want to display Sensors that are non-ASAP Updateable, because: a.) they already contain up-to-date security Rules, or b.) they are too old (pre-version 3.9). Non-ASAP Updateable Sensors display in italics, are grayed-out, and do **not** contain checkboxes (i.e., you cannot select these Sensors for an ASAP Update).
	- Platform Type. The operating system platform the Sensor (that is ASAP Updateable with the latest available security Rules) is installed on (e.g., Win32).
	- Version. The version of the registered Sensor that is ASAP Updateable with the latest available security Rules; for more information on DbProtect component versions, see [DbProtect version compatibility matrix](#page-8-2).
- Note: Again, Sensors older than version 3.9 do not allow you to perform an ASAP Update of the latest available security Rules. Application Security Inc. recommends you upgrade your Sensors to at least version 3.9 in order to take advantage of this important functionality. For more information on upgrading your Sensors, see [Upgrading DbProtect Components](#page-25-0).
	- Knowledgebase Version. The version of Application Security, Inc.'s security Rules knowledgebase used by the registered Sensor. You should compare this version number to the Available rules version number (in the lower-right portion of the page) to determine whether your Sensor (assuming it's version 3.9 or greater) can and should be ASAP Updated with the latest available security Rules.
- Note: If the Knowledgebase Version column displays a dash (-), this means the corresponding registered Sensor contains security Rules that are so outdated they aren't even versioned. In this case, Application Security, Inc. strongly recommends you ASAP Update the Sensor (assuming it's ASAP Updateable, i.e., your registered Sensor is at least version 3.9).
	- Status. The real-time ASAP Update status of your registered Sensor (that is ASAP Updateable with the latest available security Rules).
	- **Refresh.** The current state of the Sensor, e.g., **Online, Offline**, etc. You can click the Refresh link to refresh the current state of the Sensor.
- Note: If a Sensor is up-to-date with the latest security Rules (i.e., if you check the Also display Sensors not eligible for content updates checkbox), then the Refresh column reads: latest known rules version.
	- **Knowledgebase Version**. The version of Application Security, Inc.'s security Rules knowledgebase containing security Rules.
- **3.** Check one or more Sensors that contain ASAP Updateable security Rules.
- **Hint:** You can check the "select all" checkbox in the upper-left corner of the lower portion of the page to select all Sensors that are ASAP Updateable with the latest available security Rules.
- **4.** Click the **Update Rules** button. DbProtect AppRadar updates all ASAP Updateable Sensors (selected in Step 3) with the latest available security Rules. The **Status** column provides a real-time ASAP Update status.
- Note: You can click the Cancel button to cancel the ASAP Update of a Sensor. If the **Status** column indicates an ASAP Update is **Pending**, the ASAP Update is cancelled completely. However, if the Status column indicates an ASAP Update is **In Progress**, DbProtect completes its update of the Sensor that is being ASAP Updated, and then cancels the ASAP Update of all queued Sensors.
- **Hint:** If you ASAP Update **some** -- but not **all** -- of your ASAP Updateable Sensors with the latest available security Rules, you **must** click the **Reset** button before you select and ASAP Update additional Sensors.
- Important: Once you have ASAP Updated a Sensor with the latest available security Rules, you may have to re-configure your Sensor, and re-deploy the configuration information to the Sensor, in order for the new security Rules to take effect on the database instances you are monitoring; for more information, see Configuring a Sensor and deploying the configuration information in the DbProtect User's Guide.
- **5.** Click the **Manage Sensors** button to return to the main **Sensor Manager** page any time (in other words, you do not have to wait until the ASAP Update of your security Rules is completed). However, your ASAP Updateable Sensor(s) **may** appear offline until the ASAP Update is completed.

## <span id="page-25-0"></span>Upgrading DbProtect Components

#### What you will find in this section:

- [Upgrading your DbProtect components](#page-25-1)
- [Warning about pre-defined dictionary file content and location changes after a](#page-25-2)  [DbProtect component upgrade](#page-25-2).

<span id="page-25-1"></span>Upgrading your **DbProtect** components A DbProtect **upgrade** is similar to an ASAP Update, except when you upgrade a Console, Sensor, or Scan Engine, you just install a newer version over an older version. For more information on installing DbProtect components, see the DbProtect Installation Guide.

<span id="page-25-2"></span>Warning about pre-defined dictionary file content and location changes after a DbProtect component upgrade

When you upgrade the Console to version 3.11 or greater, pre-defined dictionary files for Easily-Guessed Password Checks, which used to reside in c:\Program Files\AppSecInc\AppDetective, are automatically moved to a new location: c:\Program Files\AppSecInc\Common Files.

If you edit a pre-defined dictionary file (i.e.  $_{\rm sdSvr-large-dictionary.txt}$ ) and save it under the same name, and then upgrade your Console to version 3.11 or greater, not only will the sqlsvr-large-dictionary.txt file location change -- so will its content (i.e., the content is overwritten by the new dictionary file in Console version 3.11 or greater).

**Workaround:** Save your customized dictionary file as a different name (e.g, sqlsvrlarge-dictionary-mydictionary.txt), not the default name (i.e., sqlsvr-largedictionary.txt).

# <span id="page-26-1"></span><span id="page-26-0"></span>Chapter 4 - Starting and Stopping DbProtect

#### What you will find in this chapter:

- [Logging into the Console](#page-26-2)
- [Starting and stopping the Sensors](#page-29-0).

<span id="page-26-2"></span>Logging into the Console **Caution!** Some older version of Google Desktop (5.1 and earlier) may cause problems when loading the Console applet in Internet Explorer. You should turn off Google Desktop, or re-install a newer (5.2 or greater) version.

Note: You must have the Java Runtime Environment (JRE) SE 6 Update 11 installed in order to connect to the Console via a web browser. For more information, see the Console - Minimum System Requirements section in the DbProtect Installation Guide.

To log into the Console:

- **1.** Do one of the following:
	- Choose Start > All Programs > AppSecInc > DbProtect.
	- Open Internet Explorer 6.0 or greater with JavaScript enabled, and the screen resolution set to a minimum of 1024x768.
	- Enter https://YourMachineName: InstallPort in the Address line, where:
		- -YourMachineName is the computer name of your Console machine
		- -InstallPort is the port number entered during installation.

A Security Alert pop-up displays, prompting you to accept a security certificate from Application Security, Inc. DbProtect uses this certificate to communicate with users over a secure channel.

**Note:** If you experience difficulty logging into DbProtect and connecting to DbProtect, you may need to troubleshoot the JRE security settings on your Internet Explorer 6 or greater web browser. For more information on a workaround, see [Appendix B: Troubleshooting the Java Run Time](#page-46-1)  [Environment \(JRE\) Security Settings on Internet Explorer 6 and 7](#page-46-1).

> Another possible solution is to clear your Java cache. For more information, see Appendix Q: Clearing Your Java Cache in the DbProtect Installation Guide.

**2.** Click the OK button to display the Console login page.

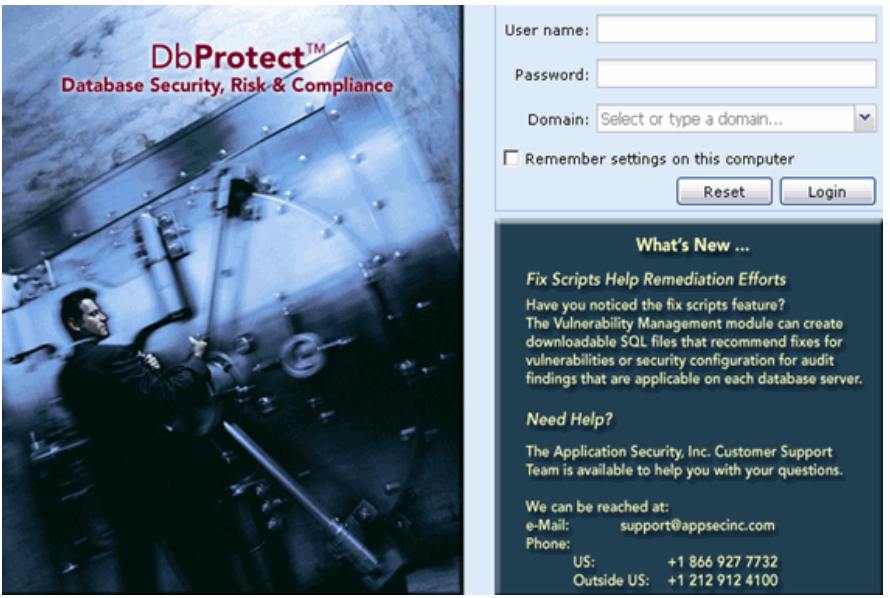

FIGURE: Console login page

- **3.** Do the following:
	- In the Username: field, enter your DbProtect user name. You can use any of the following formats:
		- -username: local user -<computername>\username -<netbios domain name>\username -<dns domain name>\username -username@<dns domain name>
	- In the **Password:** field, enter your DbProtect password.
	- Use the **Domain:** drop-down to select your domain, or manually enter a domain in the Domain: field.
- Note: DbProtect is designed to use only Secure Sockets Layer (SSL) communication, which encrypts your user name and credentials prior to transmission to DbProtect. DbProtect then uses the Windows Authentication subsystem to verify the credentials.
- **Hint:** You can check the **Remember settings on this computer** checkbox to store your **Username:**, **Password:** and **Domain:** login values. You can click the Rest button to reset the entered **Username:**, **Password:** and **Domain:** login values.
- **4.** Click the Login button to display the Console splash page.

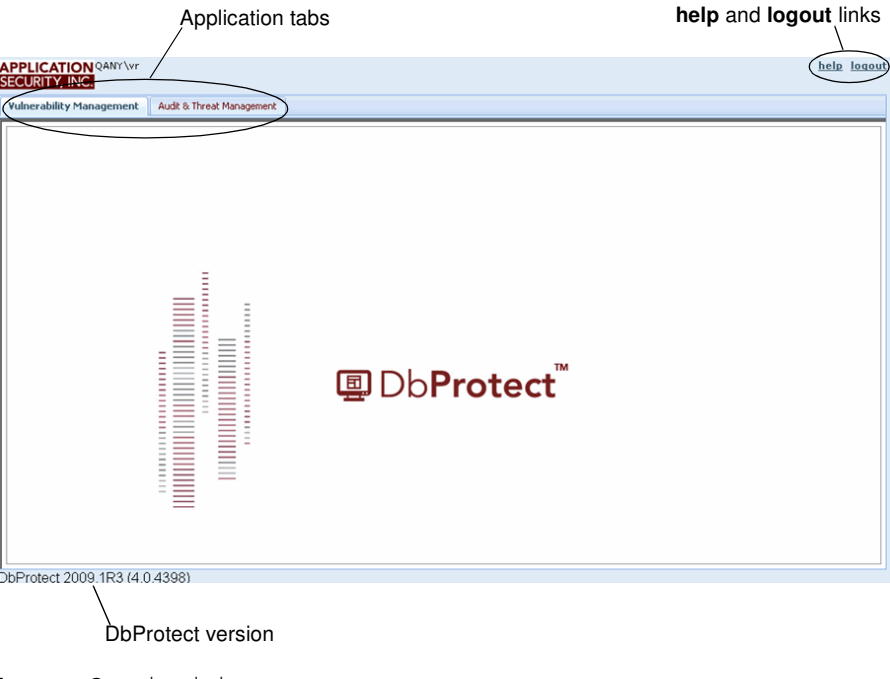

FIGURE: Console splash page

The Console splash page consists of:

- application tabs (Vulnerability Management and Audit & Threat Management) in the upper left corner
- **help** and **logout** links (in the upper right corner), which allow you to display the DbProtect online help and log out of DbProtect, respectively
- your DbProtect version (lower left corner).
- **5.** In the application tabs portion of the Console splash page, you can click the:
	- Vulnerability Management tab to display DbProtect Vulnerability Management
	- Audit & Threat Management to display DbProtect Audit and Threat Management.

For more information on using DbProtect Vulnerability Management and DbProtect Audit and Threat Management, see the DbProtect User's Guide.

<span id="page-29-0"></span>Starting and stopping the **Sensors**  What you will find in this help topic:

- [Starting and stopping the Sensors on Windows](#page-29-1)
- [Starting and stopping the Sensors on \\*nix platforms](#page-32-0).

#### <span id="page-29-1"></span>STARTING AND STOPPING THE SENSORS ON WINDOWS

There are four DbProtect services:

- DbProtect Message Collector
- DbProtect Console
- DbProtect Scan Engine
- DbProtect Sensor

You only need to start the DbProtect Sensor service in order for DbProtect to collect data from Sensors, and for you to connect to DbProtect. These services are configured to start whenever Windows starts.

There are several ways to start and stop the services on Windows.

#### Starting a Sensor from the command line

To start a Sensor from the command line:

**1.** Choose Start > Run.

The **Run** dialog box displays.

**2.** Enter cmd.exe in the Open field.

Click the OK button.

A command window displays.

#### **3.** Enter the following to start the service:

C:\> net start ServiceName

where ServiceName is one of the following:

- DbProtect Message Collector
- DbProtect Console
- DbProtect Scan Engine
- DbProtect Sensor

The following messages display:

The ServiceName service is starting.

The ServiceName service was started successfully.

#### Stopping a Sensor from the command line

To stop a Sensor from the command line:

**1.** Choose Start  $>$  Run.

The **Run** dialog box displays.

2. Enter cmd.exe in the Open field.

Click the OK button.

A command window displays.

**3.** Enter the following to stop the service:

C:\> net stop ServiceName

where ServiceName is one of the following:

- DbProtect Message Collector
- DbProtect Console
- DbProtect Scan Engine
- DbProtect Sensor

The following messages display:

The ServiceName service is stopping. The ServiceName service was stopped successfully.

#### Starting a Sensor from the Control Panel

To start a Sensor from the Control Panel:

**1.** Choose Start > Control Panel.

The Control Panel dialog box displays.

**2.** Double click the **Administrative Tools** icon.

The **Administrative Tools** dialog box displays.

**3.** Double click the **Services** icon.

The Services dialog box displays.

- **4.** Highlight any of the following services:
	- DbProtect Message Collector
	- DbProtect Console
	- DbProtect Scan Engine
	- DbProtect Sensor

#### **5.** Click the Start link.

A Service Control pop-up displays, and the service starts. The Status column in the Services dialog box should read Started.

#### Stopping a Sensor from the Control Panel

To stop a Sensor from the Control Panel:

**1.** Choose Start > Control Panel.

The Control Panel dialog box displays.

**2.** Double click the Administrative Tools icon.

The Administrative Tools dialog box displays.

**3.** Double click the **Services** icon.

The **Services** dialog box displays.

- **4.** Highlight any of the following services:
	- DbProtect Message Collector
	- DbProtect Console
	- DbProtect Scan Engine
	- DbProtect Sensor

**5.** Click the Stop link.

A Service Control pop-up displays, and the service stops. The Status column in the Services dialog box should be blank.

#### <span id="page-32-0"></span>STARTING AND STOPPING THE SENSORS ON \*NIX PLATFORMS

To start and stop the Sensors on a \*nix platform:

- **1.** To start a host-based Sensor on a \*nix platform, do the following:
	- Log in as the user you created in during the installation process (appradar, for example).
	- Once you are successfully authenticated as this user, go to the /util directory where you installed the host-based Sensor (for example: /opt/ASIappradar/sensor/util).
	- Run the command: ./appradar\_start
- **2.** To stop a host-based Sensor on a \*nix platform, do the following:
	- Log in as the user you created in during the installation process (appradar, for example).
	- Once you are successfully authenticated as this user, go to the /util directory where you installed the host-based Sensor (for example: /opt/ASIappradar/sensor/util).
	- Run the command: ./appradar\_stop

# <span id="page-33-1"></span><span id="page-33-0"></span>Chapter 5 - Monitoring the Health of DbProtect

What you will find in this chapter:

**•** [Monitoring the Health of Your Sensors](#page-34-0).

## <span id="page-34-0"></span>Monitoring the Health of Your Sensors

You can monitor the "health" of your registered Sensors via the **Sensor Manager** and the Dashboard. If you're not receiving Alerts, it could be because your registered Sensor is "unhealthy". A "healthy" Sensor is:

- "up and running" on the database SID or instance where it is registered
- actively collecting/interpreting data and firing Alerts to DbProtect in accordance with its deployed Policies.

You can use the:

- Sensor Manager to determine whether your registered Sensors are "healthy"; for more information, see [Monitoring the Health of Your Sensors \(Via the Sensor](#page-34-1)  [Manager\)](#page-34-1)
- Dashboard to determine whether your registered Sensors are "healthy"; for more information, see the DbProtect User's Guide.

A "healthy" Sensor also contains up-to-date Policies.

**Hint:** If you're having trouble establishing a connection between the Console and a Sensor installed on Microsoft Windows 2008 (i.e., a host-based Sensor for Oracle on Windows, a host-based Sensor for DB2 on Windows, a host-based Sensor for Microsoft SQL Server on Windows, or any network-based Sensor), make sure IPV6 support is **not** enabled on the network adapter, and that your Microsoft Windows Firewall is disabled.

<span id="page-34-1"></span>Monitoring the Health of Your Sensors (Via the Sensor Manager) You can monitor the "health" of your registered Sensors via the **Sensor Manager** and the Dashboard. If you're not receiving Alerts, it could be because your registered Sensor is "unhealthy". A "healthy" Sensor is:

- "up and running" on the database SID or instance where it is registered
- actively collecting/interpreting data and firing Alerts to DbProtect in accordance with its deployed Policies.

To monitor the "health" of your Sensors via the Sensor Manager:

**1.** Do one of the following:

- Click the **Sensors Manage Sensor** workflow link on the Home page.
- Click the **Sensors** tab from anywhere on the page.

The first Sensor Manager page displays your registered Sensors.

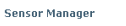

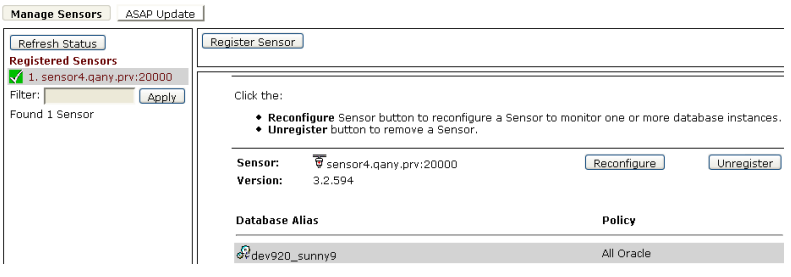

#### FIGURE: Sensor Manager

**2.** If the color-coded icon next to your registered Sensor is:

- green, then the Sensor is "healthy"
- red, then the Sensor is "unhealthy".
- Note: Click the Refresh Status button to view the most current state of your Sensors' "health".

Monitoring the Health of Your Sensors (Via the Dashboard)

You can monitor the "health" of your registered Sensors via the Sensor Manager and the Dashboard. If you're not receiving Alerts, it could be because your registered Sensor is "unhealthy". A "healthy" Sensor is:

- "up and running" on the database SID or instance where it is registered
- actively collecting/interpreting data and firing Alerts to DbProtect in accordance with its deployed Policies.
To monitor the "health" of your Sensors via the Dashboard:

**1.** Do one of the following:

- Click the Dashboard Graphical Summary workflow link on Home page.
- Click the Dashboard tab from anywhere on the page.

The Dashboard displays. The Sensor "health" portion of the Dashboard displays your registered Sensors.

#### **Sensors' Health:**

```
Number of registered Sensors: 1
Unresponsive Sensors: 0
```
FIGURE: Dashboard (Sensor "health" portion)

- 2. The Sensors' "health" portion of the Dashboard allows you to view the:
	- Number of registered Sensors
	- Unresponsive Sensors.

An unresponsive Sensor is "unhealthy".

# Chapter 6 - Data Management

What you will find in this chapter:

- [DbProtect Backup](#page-38-0)
- [DbProtect Restoration](#page-41-0).

## <span id="page-38-0"></span>DbProtect Backup

This section explains how to create a full, recoverable backup of your DbProtect system. It assumes you have working knowledge of Microsoft SQL Server.

#### What you will find in this section:

- [Which System Components Should I Back Up?](#page-38-1)
- [DbProtect Component Backup](#page-38-2).

<span id="page-38-1"></span>Which System **Components** Should I Back Up?

DbProtect is comprised of several system components distributed across your network. AppSecInc recommends you back up the following three DbProtect system components:

• Console. This system component is a unified, web-based front-end for DbProtect. DbProtect centralizes database security management across complex, heterogeneous environments. For more information, see XREF.

By default, the Console is installed in the following directory:  $\text{c:}\$  Program Files\AppSecInc\DbProtect

• Sensor. These components monitor your Microsoft SQL Server (host-based) or Oracle server (network-based) for intrusion attempts. It can also audit normal usage. The Sensor fires Alerts of attempted and/or successful intrusions via a variety of methods. For more information, see **XREF**.

By default, Sensors are installed in the following directory: C: \Program Files\AppSecInc\AppRadar Sensor

• Data Repository. This system component is a native Microsoft SQL Server database. It serves as the repository where essential DbProtect data is stored. This data includes DbProtect configuration details, Sensors registration data, and all Alerts sent by the Sensors to DbProtect.

<span id="page-38-2"></span>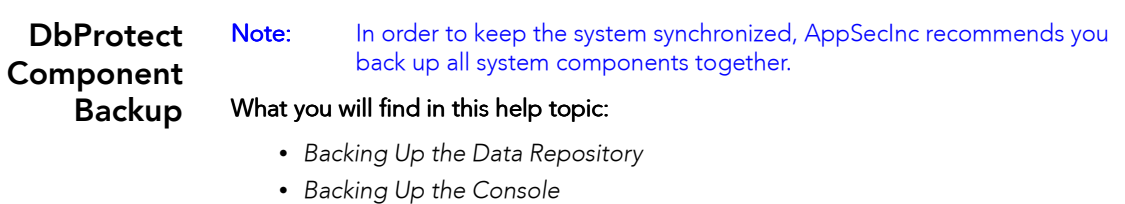

**•** [Backing Up the Sensors](#page-40-0).

#### <span id="page-39-0"></span>BACKING UP THE DATA REPOSITORY

Since the data repository is a SQL Server database, you can use the SQL Server backup utilities to back up the DbProtect database. For more information, see your SQL Server documentation.

**1.** Stop the following services:

#### DbProtect

#### DbProtect Message Collector

- **2.** Back up the DbProtect database using Microsoft SQL Server backup utilities.
- **3.** The Sensor captures new Alerts in the replay log; for more information, see [Replay Log Files](#page-58-0).

### <span id="page-39-1"></span>BACKING UP THE CONSOLE

To back up the Console:

- **1.** Copy and retain the program files for the Console. You can back up:
	- all files located in the following (default) directory: <ROOT DIRECTORY>\ AppSecInc\DbProtect
	- the following specific files:
		- -<ROOT DIRECTORY>\AppSecInc\DbProtect\GUI\licenses\\*.\*
		- -<ROOT DIRECTORY>\AppSecInc\DbProtect\GUI\keys\\*.\*
		- -<ROOT DIRECTORY>\AppSecInc\DbProtect\GUI\repository\\*.\*
		- -<ROOT DIRECTORY>\AppSecInc\DbProtect\Message Collector\keys\\*.\*
- where:  $\star \cdot \star$  = all the files located in the folder.

#### <span id="page-40-0"></span>BACKING UP THE SENSORS

To back up the Sensors:

- **1.** Copy and retain the program files for the Sensors. You can back up:
	- all files located in the following (default) directory: <ROOT DIRECTORY>\ AppSecInc\DbProtect
	- the following specific files:
		- -<PROGRAM\_ROOT>\AppSecInc\AppRadar Sensor\bin\\*.pem
		- -<PROGRAM\_ROOT>\AppSecInc\AppRadar Sensor\bin\sensor
		- -<PROGRAM\_ROOT>\AppSecInc\AppRadar Sensor\conf\\*.\*
		- -<PROGRAM\_ROOT>\AppSecInc\AppRadar Sensor\Filters\\*.\*
		- -<PROGRAM\_ROOT>\AppSecInc\AppRadar Sensor\keys\\*.\*
		- -<PROGRAM\_ROOT>\AppSecInc\AppRadar Sensor\logs\\*.\*

#### where:

- -\*.pem = all .pem files located in the folder
- $-$ \*. \* = all the files located in the folder.

## <span id="page-41-0"></span>DbProtect Restoration

To restore DbProtect:

- **1.** Stop the following services:
	- DbProtect Console
	- DbProtect Message Collector
- **2.** Restore DbProtect using Microsoft SQL Server database restoration procedures. For more information, see your Microsoft SQL Server documentation.
- Note: The Sensor replays new Alerts from the replay log; for more information, see [Replay Log Files](#page-58-0).
- **3.** Overwrite all existing DbProtect files with your backed-up files; for more information, see [DbProtect Backup](#page-38-0).
- **4.** Overwrite all existing Sensor files with your backed-up files; for more information, see [DbProtect Backup](#page-38-0).
- **5.** Re-start the following services:
	- DbProtect Console
	- DbProtect Message Collector

# Appendices

#### What you will find in this chapter:

- [Appendix A: System Component Troubleshooting](#page-43-0)
- [Appendix B: Troubleshooting the Java Run Time Environment \(JRE\) Security](#page-46-0)  [Settings on Internet Explorer 6 and 7](#page-46-0)
- [Appendix C: Understanding the Syslog Message Format \(with Sample Syslog](#page-49-0)  [Message\)](#page-49-0)
- [Appendix D: Modifying the Sensor "Listener" Port Number](#page-53-0)
- [Appendix E: DbProtect Log Files](#page-54-0)
- [Appendix F: CIDR Notation](#page-60-0)
- [Appendix G: Moving or Changing Your DbProtect Back-End Database](#page-62-0)
- [Appendix H: Clearing Your Java Cache](#page-65-0)
- [Appendix I: Installing Certificates](#page-66-0)
- [Appendix J: Installing and Configuring a Host-Based Sensor for Oracle to](#page-69-0)  [Monitor Oracle Databases on an Oracle RAC](#page-69-0)
- [Appendix K: DbProtect System Event Logging](#page-71-0)
- [Appendix L: Monitoring Oracle Databases in an Oracle Fail Safe Environment:](#page-74-0)  [Sensor and Cluster Configuration Steps](#page-74-0)
- [Appendix M: Configuring Your Host-Based Sensor for Oracle or DB2 \(Installed](#page-78-0)  [on a \\*nix Platform\) to Start Automatically Upon System Reboot](#page-78-0)
- [Appendix N: Remote-Deploying DbProtect Components on Windows in Your](#page-81-0)  [Enterprise](#page-81-0).

# <span id="page-43-0"></span>Appendix A: System Component Troubleshooting

You may occasionally encounter a system component-related issue. The following table lists a few, and explains how to troubleshoot them.

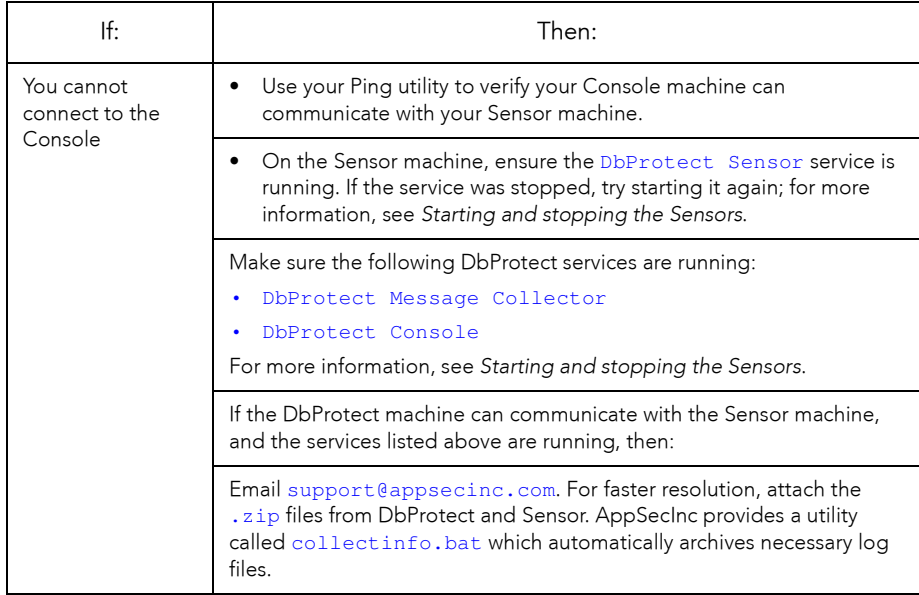

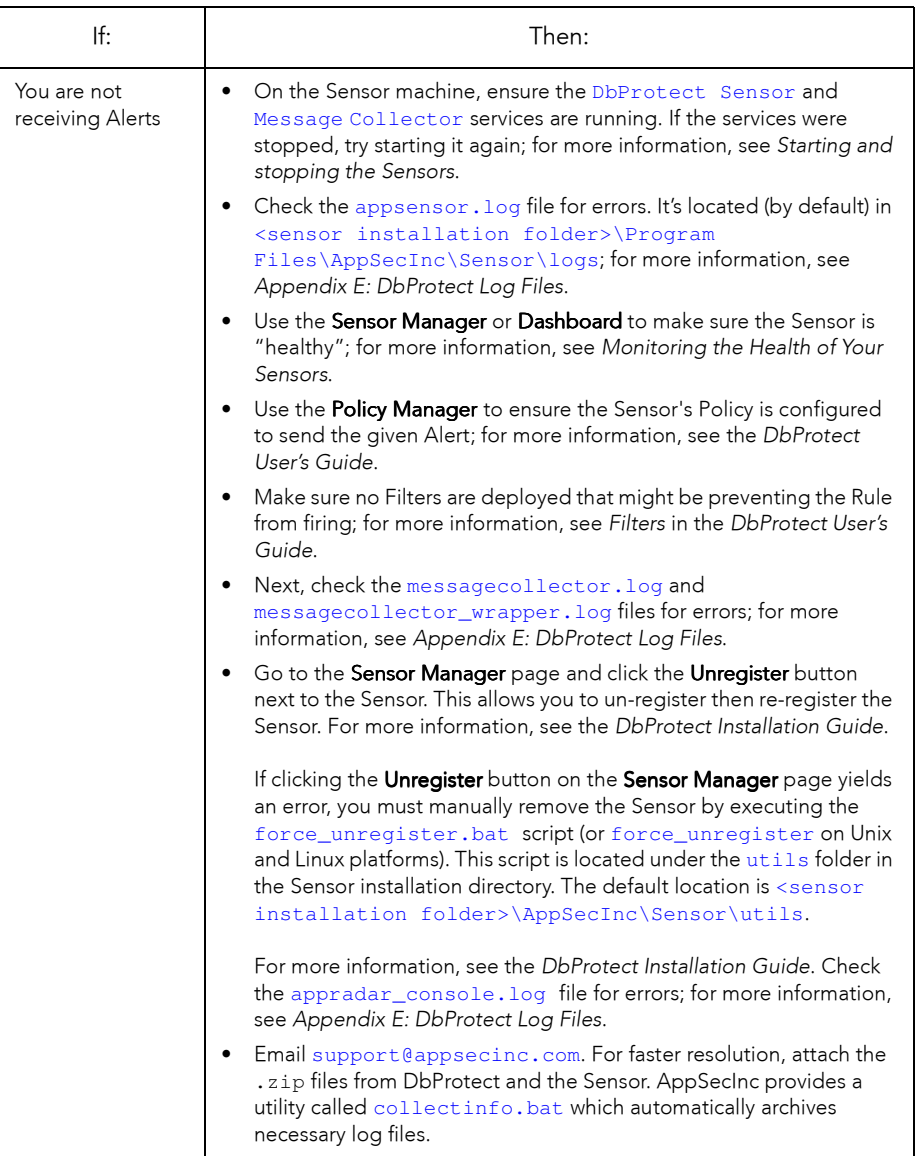

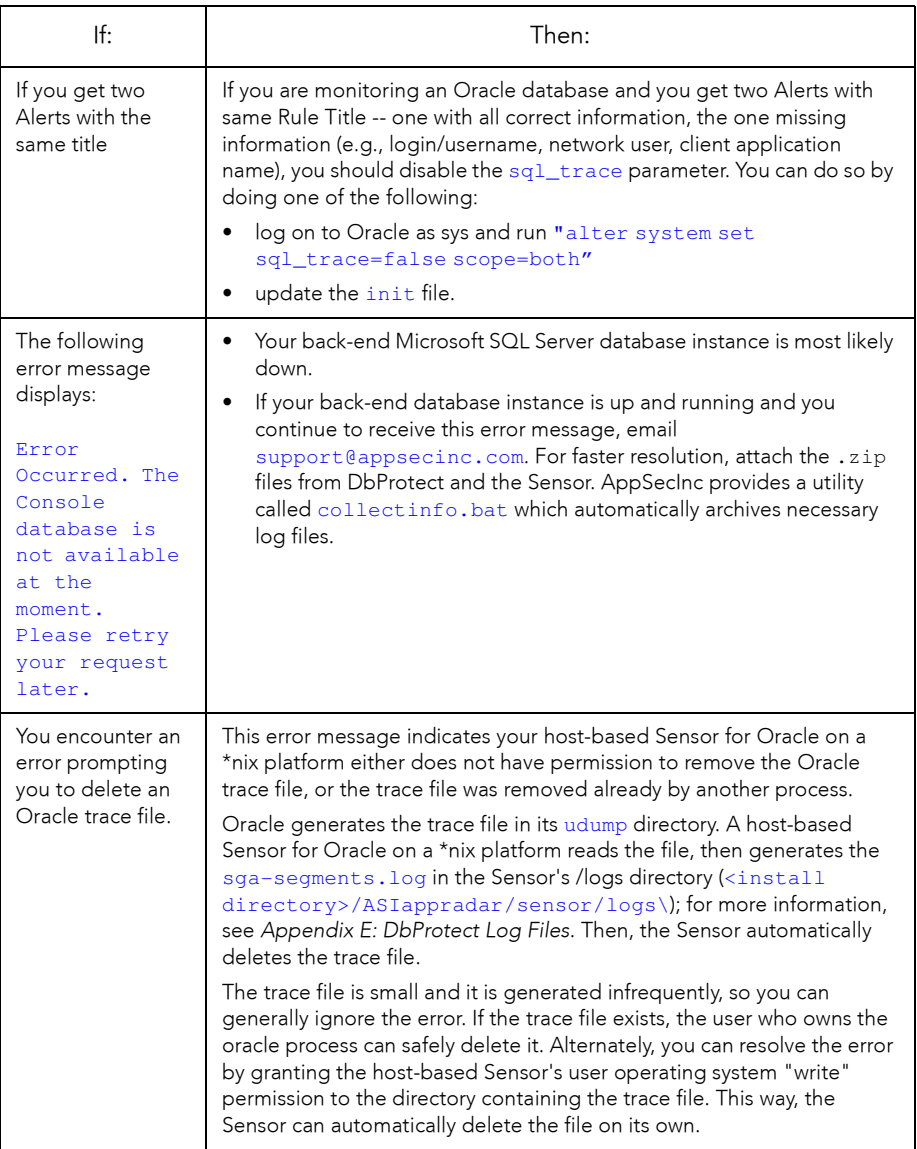

# <span id="page-46-0"></span>Appendix B: Troubleshooting the Java Run Time Environment (JRE) Security Settings on Internet Explorer 6 and 7

If you are experiencing difficulty logging in and connecting to DbProtect, you may need to troubleshoot the Java Runtime Environment (JRE) security settings on your Internet Explorer (IE) 6 or 7 web browser. This appendix explains how.

If your web browser is IE 6. Proper Active X controls and "enable third-party browser extensions" security settings may not be enabled on your IE 6 browser. If this is the case, you will encounter an error message you attempt to authenticate, and you can't log in to the DbProtect Console. To troubleshoot this problem, see [Enabling proper](#page-47-0)  [Active X controls and "enable third-party browser extensions" security settings \(using](#page-47-0)  [IE 6\)](#page-47-0).

If your web browser is IE 7. JRE 1.6 may be disabled and/or multiple JREs may be enabled on your client (i.e., the location from which your **IE 7** browser is running). JRE 1.6 **must** be enabled in order for you to connect to the DbProtect Console. If JRE 1.6 is disabled, or if multiple JREs of different versions are enabled on your client, then you will encounter an error message when you attempt to authenticate, and you can't log in to the DbProtect Console. To troubleshoot this problem, see [Ensuring JRE 1.6 is](#page-48-0)  [Enabled and Temporarily Disabling Other JREs on Your Client Machine \(Using IE 7\)](#page-48-0).

### <span id="page-47-0"></span>Enabling proper Active X controls and "enable thirdparty browser extensions" security settings (using IE 6)

**Note:** The following security settings **should** be the default values in your IE 6 web browser. You should only change the settings if you're experiencing difficulty logging into the DbProtect Console.

To enable proper Active X controls and "enable third-party browser extensions" security settings on IE 6:

**1.** Launch IE 6.

- **2.** Do the following to display the Security Settings dialog box:
	- Choose: Tools > Internet Options.
	- Click the Security tab.
	- Click the **Custom Level** button.
- **3.** Set the following security settings to Enable or Prompt:
	- Download signed ActiveX controls
	- Run ActiveX controls and plug-ins.
- **4.** Click the OK button.
- **5.** Click the **Advanced** tab.

The Security Settings dialog box displays.

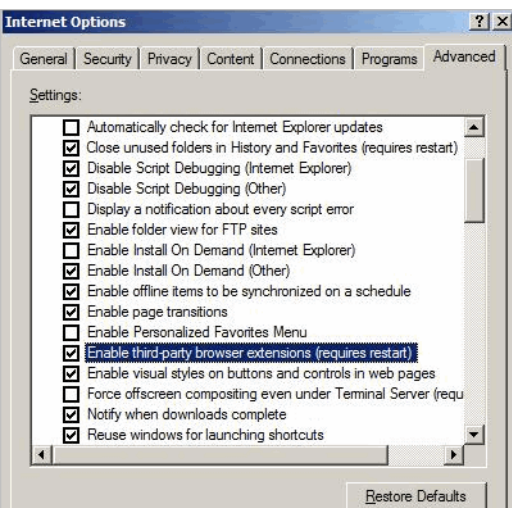

FIGURE: Internet Explorer Advanced Settings dialog box

- **6.** Check Enable Third-party browser extensions (requires restart).
- **7.** Click the OK button.
- **8.** Close and re-launch IE 6.

Try to log back into the DbProtect Console. If you continue to experience trouble, contact Application Security, Inc. Customer Support at support@appsecinc.com.

<span id="page-48-0"></span>Ensuring JRE 1.6 is Enabled and Temporarily Disabling Other JREs on Your Client Machine (Using IE 7)

To ensure JRE 1.6 is enabled, and to temporarily disable multiple JREs on your client machine (using IE 7):

**1.** Launch IE 7.

**2.** Do the following:

- Choose: Tools > Internet Options.
- Click the Advanced tab.

The Settings dialog box displays.

- **3.** Scroll down to the Java (Sun) portion of the dialog box and verify the following:
	- JRE 1.6 is enabled (i.e., the box must be checked)
	- multiple JRE installations are listed.

JRE 1.6 must be enabled in order for you to connect to the DbProtect Console. If it is not, check the JRE 1.6 box.

If JRE 1.6 is enabled, and other JRE versions are also enabled, then you must temporarily disable them by un-checking the boxes.

- **4.** Click the Apply button.
- **5.** Click the OK button.
- **6.** Close and re-launch IE 7.
- **7.** Try to log back into the DbProtect Console; for more information. If you continue to experience trouble, contact AppSecInc Customer Support at support@appsecinc.com.

# <span id="page-49-0"></span>Appendix C: Understanding the Syslog Message Format (with Sample Syslog Message)

This appendix consists of the following topics:

- [Understanding the ArcSight CEF Format for Syslog Messages](#page-49-1)
- [Modifying the Syslog Configuration](#page-49-2)
- [Syslog Error Logging](#page-49-3)
- [Syslog Message Format](#page-50-0)
- [Sample Syslog Message](#page-51-0).

### <span id="page-49-1"></span>Understanding the ArcSight CEF Format for Syslog Messages

The Syslog messages sent out by the Sensors are in **ArcSight CEF**, a standard format for logging security alert messages. These messages can be sent **remotely** over the UDP network protocol or **locally** to a Syslog daemon on the same machine as the Sensor.

### <span id="page-49-2"></span>Modifying the Syslog Configuration

You can modify the Syslog configuration **without** restarting the Sensor by deploying a new sensor.xml file.

### <span id="page-49-3"></span>Syslog Error Logging

The Syslog dispatcher does **not** send messages about its own status to the DbProtect Console or to the intended recipients of Syslog messages. Instead, DbProtect logs these errors on the Sensor side in the  $_{\rm appsensor, log}$  file. Since UDP is a connectionless protocol, the Syslog dispatcher receives no notification that its messages are being received, so it does not have any mechanism for replaying Alerts like the DbProtect Console dispatcher. If DbProtect:

- can resolve a hostname with an IP address, the Syslog dispatcher assumes the address is valid and sends Syslog alerts to it until instructed otherwise by the DbProtect Console
- **cannot** resolve a hostname, an error message is written to appsensor.log.

### <span id="page-50-0"></span>Syslog Message Format

Each Syslog message is UTF-8 encoded and has a maximum length of 1024 bytes. The DbProtect Syslog messages adhere to the following format:

<Pri>Time Hostname Prefix Extension

Where:

- Pri is the sum of the Syslog "priority" and "facility" codes, as defined by the Syslog network protocol standard. The facility DbProtect sends is always LOG\_USER and the priority is either LOG\_ALERT (for severity of High, Medium, and Low) or LOG\_INFO (for any Info severities). The LOG\_USER code maps to the number 8, the LOG\_ALERT code maps to 1, and the LOG\_INFO code maps to 6, which means that the  $Pri$  should have either value 9 (for severity of High, Medium, or Low) or value  $14$  (for any other severity).
- Time is the local time when the Sensor detects an event, in the form: Mmm DD HH:MM:SS. For example, Jun 15 15:00:00 or Jun 9 07:00:00. Note this is a fixed-width format, so if the day of the month is less than 10, a space is prepended to force it to take up two characters. If the time of day is before 10:00, a zero is prepended to the hour to force the hour to take up two characters. The current year is not included in the timestamp.
- Hostname is either the hostname or the IP address of the machine that the Sensor is running on.
- Prefix is a CEF-specific format that has the following structure: CEF:CVER|VENDOR|PRODUCT|PVER|SIGNATURE\_ID|NAME|SEVERITY|

In the DbProtect implementation:

- CVER is the CEF version, hard-coded to 0.
- VENDOR is hard-coded to ASI.
- PRODUCT is hard-coded to AR.
- PVER, the application version, is determined internally by the Sensor.
- SIGNATURE\_ID is the rule ID, a non-negative integer of up to five digits, with no leading zeros.
- NAME is the AppSec Rule title, truncated a maximum of 128 bytes, if needed.
- SEVERITY is an integer determined by the AppSecInc risk level via the following mapping: High is mapped to 9, Medium is mapped to 7, Low is mapped to 5, **Info** is mapped to  $3$ .
- Extension is a space-delimited list of key-value pairs. The CEF standard lists multiple predefined keys and also allows for user-defined keys. DbProtect uses some of both. Fields in the extension will appear in the exact order they are listed below. Each field in the extension has a maximum field length, which is expressed in bytes. The maximum field length is used to truncate the value section of each  $key = value$  field, if necessary. For example, if the value corresponding to the key **msg** is configured with a maximum field length of 10 and the actual value is select \* from sysobjects, the entire field is printed in the Syslog message as  $msg = select * f$ .

The keys DbProtect uses in the extension are:

-duser. Database login used. Max length = 256.

-suser. Client's username. Max length = 256.

-sntdom. Client's domain. Max length = 256.

-src. IP address or hostname being used by the client to connect to the database. Max  $length = 256$ .

-dproc. Either MSS (Microsoft SQL Server), SYB (Sybase), DB2 (DB2), or ORA (Oracle).

-cn1. The number of rows affected by the request.

 $-cs1$ . CVE reference number. Max length = 256.

-sourceServiceName. Name of the client application being used to communicate with the database. Max length = 256.

 $-cs2$ . Name of the database instance being traced. Max length = 256.

-cs3. Name of the database, schema, or SID, depending on the target database type. Max length = 256.

 $-msq$ . Text of the SQL statement being executed. Max length = 256.

### <span id="page-51-0"></span>Sample Syslog Message

Below is an example of an Sensor Syslog message $^1$ :

<9>Jun 18 15:01:17 192.168.29.1 CEF:0|ASI|AR|3.3|647|SYS.DBMS\_DLL Buffer overflow|9|duser=user1 suser=awindsor sntdom=MSHOME src=192.168.28.1 dproc=ORA cn1=0 cs1=CVE-2006-3701 sourceServiceName=myapp cs2=mydb cs3=mydb msg=ALTER\_TABLE\_REFERENCEABLE tbl\_long\_name

If, after the truncation of individual fields in the prefix and extension, the entire Syslog message is longer than 1024 bytes, the Syslog message as a whole is truncated to 1024 bytes before being sent.

For example, if the **msg** field of the extension is 2048 bytes long but all other prefix and extension fields are 8 bytes long, the msg field is truncated to 256 bytes as explained above, and since the message now contains no more than 1024 bytes, no additional truncation is needed. However, if cs2, cs3, sourceServiceName and msg are all greater than 256 bytes, they are all truncated to 256 bytes individually, but now the entire message is longer than 1024 bytes and the actual Syslog message sent contains only the first 1024 bytes of the message.

1.All examples above are meant to be examples of the syntax of Syslog alerts, not technically accurate Syslog messages. The examples may not match actual Alerts generated by the sensor for the same event.

If any of the keys in the extension are missing values at the time of message construction, the entire  $key = value$  expression for the key is omitted from the message. For example, the event that generated the Syslog message below had no CVE reference number, so no cs1 field is present:

```
<9>Jun 18 16:00:33 192.168.29.1 CEF:0|ASI|AR|3.3|86|Generic use of 
xp_cmdshell|5|duser=sa suser=awindsor sntdom=MSHOME
src=192.168.28.1 dproc=MSS cn1=7 sourceServiceName=SQL Query 
Analyzer cs2=mydb cs3=dbo msg=exec xp_cmdshell "dir"
```
### SELF-AUDIT ALERTS

The same Syslog message format described above is also used for Sensor self-audit Alerts, except with an empty extension. For example:

```
<9>Jun 18 16:08:05 192.168.29.1 CEF:0|ASI|AR|3.3|1003|Sensor 
started|9|
```
These are only applicable to self-audit Alerts sent from the Sensor. These include: Sensor stopped, Sensor started, Sensor registered, Sensor unregistered, ASAP on Sensor initiated, and Sensor configured. Other self-audit Alerts sent from the DbProtect Console to itself are **not** sent via Syslog since they are not sent from the Sensor.

# <span id="page-53-0"></span>Appendix D: Modifying the Sensor "Listener" Port Number

Host-based and network-based Sensors listen on port 20000 for HTTPS traffic from DbProtect (e.g., reconfiguration or status requests) **unless** you configure them differently during installation, or you change the port number in the sensor. xml and sensor\_original.xml files.

Note: While, technically speaking, you can follow the steps in this appendix to modify the listen port number for any Sensor on any operating system, these steps are only recommended for modifying the listen port number for host-based Sensors for Oracle (on Solaris, AIX, HP-UX, and Linux 3 or later) and host-based Sensors for DB2 (on Linux 3 or later). For all other host- and network-based Sensors running on Windows, AppSecInc recommends you specify the listen port number during Sensor installation; for more information, see the DbProtect Installation Guide.

One reason you may want to modify the port number in the  $sensor$ .  $xml$  and sensor\_original.xml files is because you want to monitor multiple instances on an IBM DB2 server. To do so, you must install one host-based Sensor for DB2 for each instance you want to monitor. You must then modify the XML files for each host-based Sensor for DB2 installation and assign a unique port number to **each** host-based Sensor for DB2.

To modify a Sensor listen port number:

- **1.** Make sure the Sensor is unregistered; for more information, see the DbProtect User's Guide.
- Note: You may also need to re-configure and re-deploy your Sensor. If it's already configured, you should note the current configuration setup in order to reconfigure your re-registered Sensor to match the original configuration. For more information, see the DbProtect User's Guide.
- **2.** Open the sensor.xml and sensor\_original.xml files located in <installation dir>/ASIappradar/sensor/conf.
- **3.** Locate the following line:

<appSensorRoot sensorType="host-based" alertProtocol="3" port="20000" ip="127.0.0.1" id="55555" displayName="AppRadar Sensor"> and change port="20000" to a new value.

20000 is the default value; your port number may be different.

**4.** Re-start the Sensor.

# <span id="page-54-0"></span>Appendix E: DbProtect Log Files

This appendix explains:

- [DbProtect Log Files](#page-54-1)
- [Sensor Log Files](#page-57-0)
- [Scan Engine Log Files](#page-58-1).

<span id="page-54-1"></span>DbProtect Log Files

DbProtect log files come in two categories:

- [Normal Operations Console Log Files](#page-54-2)
- [DbProtect Installation and Upgrade Log Files](#page-56-0).

#### <span id="page-54-2"></span>NORMAL OPERATIONS CONSOLE LOG FILES

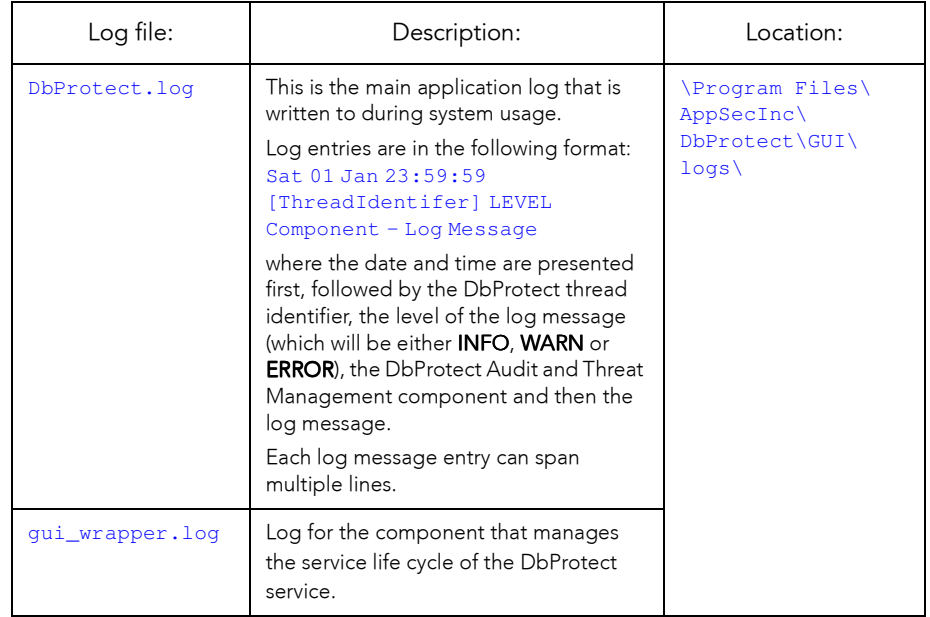

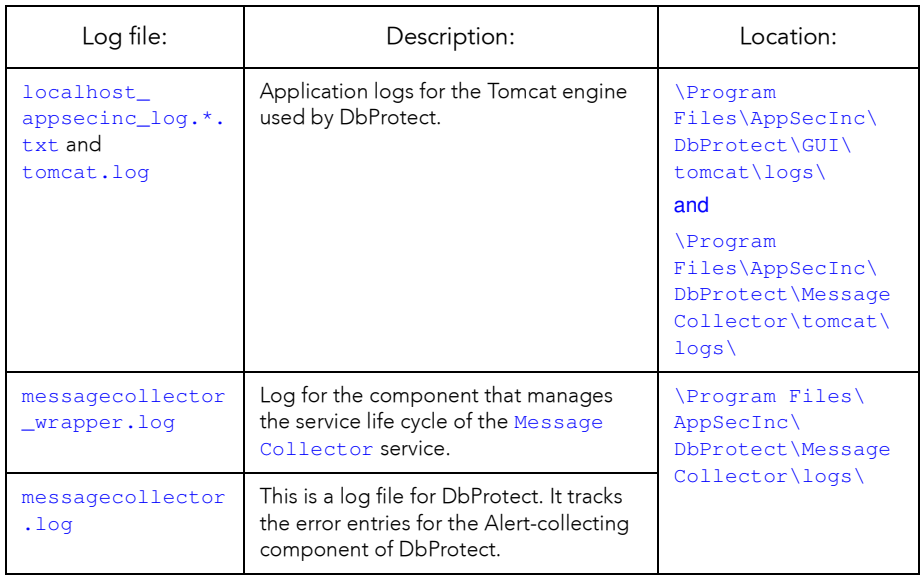

#### <span id="page-56-0"></span>DBPROTECT INSTALLATION AND UPGRADE LOG FILES

The following DbProtect installation and log files are related to installation and upgrade. The files are stored in the following directory: <%UserProfile%>\Local Settings\Temp\ (e.g., C:\Documents and Settings\<user>\Local Settings\Temp).

#### **Note:** If you don't see this folder, it's because it's a hidden folder.

Once installation has completed successfully, you can ignore these files (or you can safely remove them).

The DbProtect installation and log files are:

- Bootstrapper\_3.11.1.log
- BackendInstaller\_install\_silent.log
- DBC\_install.log
- LegacyUninstaller\_install.log
- LegacyUninstaller\_uninstall.log
- DbProtect\_install.log
- MessageCollector\_install.log
- DBC-uninstall-1.0.log
- DBC-uninstall-1.1.log
- DBC-uninstall-fix-1.1.log
- DBC-uninstall-fix-1.2.log

#### <span id="page-57-0"></span>Sensor Log Files Sensor log files are stored in the following directory: <\*UserProfile\*>\Local Settings\Temp\ (e.g., C:\Documents and Settings\<user>\Local Settings\Temp).

Note: If you don't see this folder, it's because it's a hidden folder.

The following table lists and explains the Sensor log files.

### NORMAL OPERATIONS SENSOR LOG FILES

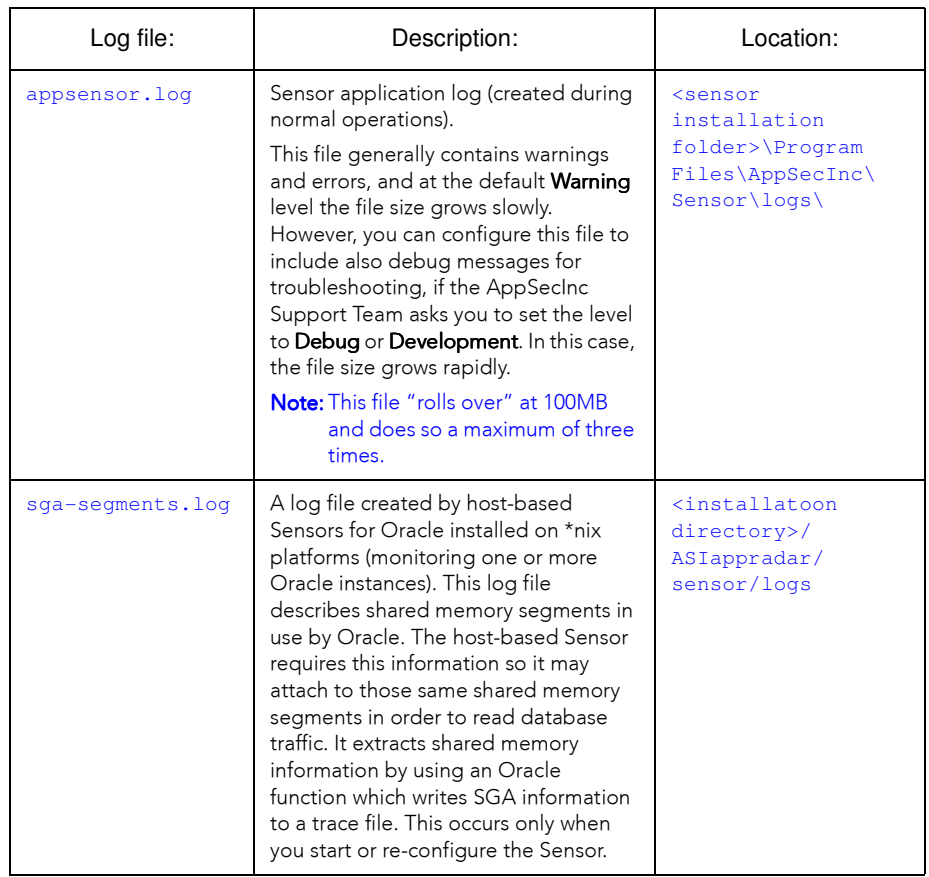

### <span id="page-58-0"></span>REPLAY LOG FILES

Also in the logs directory are Sensor log files related to "store-&-forward", i.e., AppSecInc's method of storing Alerts temporarily in case DbProtect becomes unavailable. These are more commonly known as the replay log files. They come in two forms:

- \*.replay.log, which contains Alerts to be forwarded to DbProtect when it becomes available
- \*.replay.log.bookmark, which is a bookmark pointing to the replay log indicating where forwarding left off the last time it ran.

If DbProtect becomes unavailable, these files ensure your Alerts will continue to be logged. They store Alerts in binary form which are "replayed" to DbProtect when it is back online.

The growth rate of the Alert log files depends on Alert rate and size. An average replay log grows at rate of approximately 2k/second -- but only when the Sensor cannot communicate with DbProtect .

The number of and size of Alert log files depends on how many Alerts per second are being fired and how long the Message Collector component of DbProtect has been down. Once it's back online, the replay logs will **not** shrink in size, but rather they will disappear one file at a time.

Replay logs "roll over" at 500MB and continue to do so every 500MB until DbProtect becomes available.

### SENSOR INSTALLATION AND UPGRADE LOG FILE

The Sensor configuration.log file is related to installation and upgrade. Once installation is completed, you can ignore these files (or you can remove them safely).

### <span id="page-58-1"></span>Scan Engine Log Files

Scan Engine log files are classified in two categories:

- [Scan Engine Installation and Update Log Files](#page-58-2)
- [Scan Engine Application Log Files](#page-59-0).

### <span id="page-58-2"></span>SCAN ENGINE INSTALLATION AND UPDATE LOG FILES

The Scan Engine **installation and update log files** -- for versions 5.5 and above only -are located in the <%Temp%> directory, e.g., C:\Documents and Settings\<user>\Local Settings\Temp

#### **Hint:** You can run the command echo %TEMP% to determine the name and location of your Temp directory.

The names of the installation and update log files are:

- ScanEngineInstall.log
- ScanEngine\_{GUID}.log (e.g., ScanEngine\_{D164A132-DE80-4EE7-8EB1- BAF1DC605B6A}.log).

#### <span id="page-59-0"></span>SCAN ENGINE APPLICATION LOG FILES

Scan Engines of all supported versions include application log files. The locations of the application log files differ, depending on your Scan Engine version.

Note: For more information on supported Scan Engine versions, see DbProtect [Version Compatibility Matrix, and Determining the Current Version of](#page-8-0)  [Installed DbProtect Applications](#page-8-0).

The Scan Engine application log files are in located in the following supported version-specific locations:

- For Scan Engine version 5.5 and above, the Scan Engine application log files are located in the following folder: <%UserProfile%>\<%Local Application Data%>\AppSecInc\AppDetective\logs\
- **Hint:** You can run the command echo %USERPROFILE% to determine the name and location of your USERPROFILE directory. The <&Local Application Data%> varies on different Windows versions. For example, on **Windows XP/2000/2003**: C:\Documents and Settings\<UserName>\Local Settings\Application Data\AppSecInc\AppDetective\logs\. On **Windows Vista/2008**:

C:\Users\<UserName>\AppData\Local\AppSecInc\AppDetective\logs\

- Note: If the Scan Engine runs as a Local System account, <UserName> is Default User on Windows XP/2000/2003 and Default on Windows Visa/2008.
	- For supported Scan Engines **before version 5.5**, the Scan Engine application log files are located in one of the following locations (depending on your Scan Engine version): C:\Program Files\AppSecInc\ScanEngine\logs or C:\Program Files\AppSecInc\adse\logs
	- The name of the Scan Engine application log file is: adscanengine.exe.<PID>.log (e.g., adscanengine.exe.1508.log).

# <span id="page-60-0"></span>Appendix F: CIDR Notation

In CIDR notation, an IP address is represented as  $A.B.C.D /n$ , where /n is called the IP prefix or network prefix. The IP prefix identifies the number of significant bits used to identify a network. For example, 192.9.205.22 /18 means, the first 18 bits are used to represent the network and the remaining 14 bits are used to identify hosts. Common prefixes are 8, 16, 24, and 32.

The following table contains CIDR to Netmask Translation information

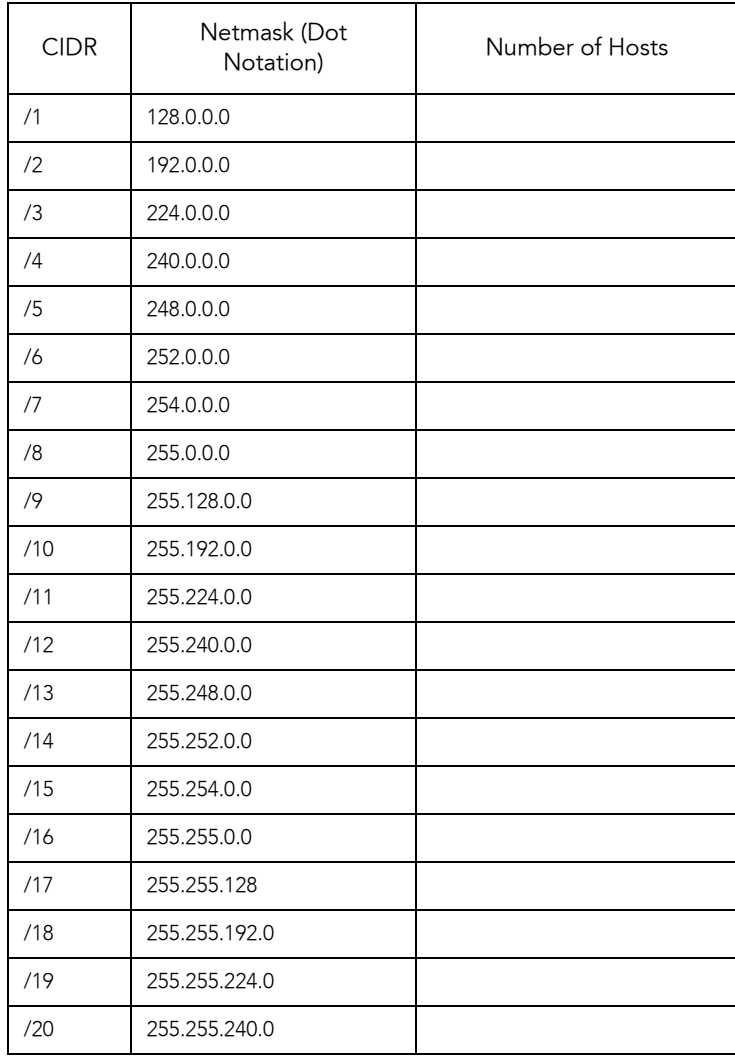

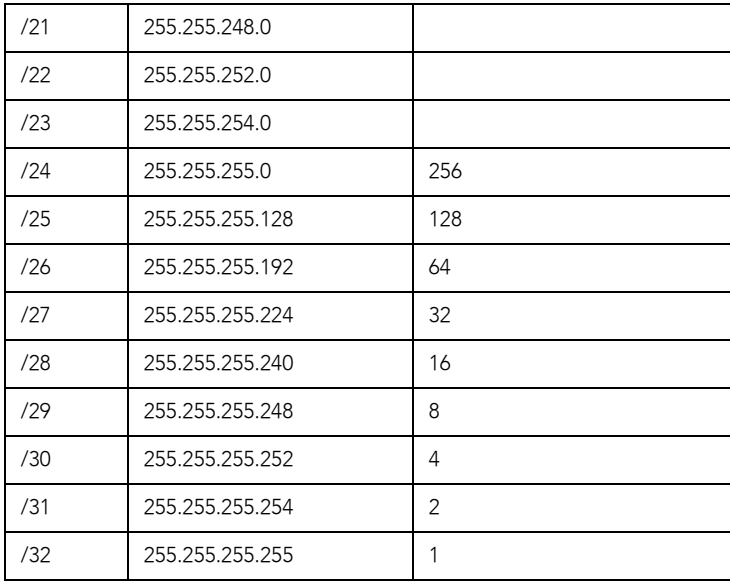

# <span id="page-62-0"></span>Appendix G: Moving or Changing Your DbProtect Back-End Database

To move or change your DbProtect back-end database, you must:

- use the built-in **AppDSN** utility to repair the OBDC (Open Database Connectivity) Database Source Name (DSN) entry on the DbProtect Console host, and on each installed Scan Engine host; for more information, see [Using](#page-62-1)  [the AppDSN utility to repair the ODBC DSN entry on your DbProtect Console](#page-62-1)  [host and on each installed Scan Engine host](#page-62-1)
- update the JDBC connection strings on the DbProtect Console host; for more information, see [Updating the JDBC connection strings on the DbProtect](#page-64-0)  [Console host](#page-64-0).

AppDSN also allows you to change the type of authentication DbProtect Vulnerability Management uses to authenticate to the DbProtect back-end database (i.e., from Windows authentication to SQL Server authentication -- or vice-versa).

Again, you must use the AppDSN to repair the ODBC DSN entry on:

- the DbProtect Console host
- each installed Scan Engine host.

<span id="page-62-1"></span>Using the AppDSN utility to repair the ODBC DSN entry on your DbProtect Console host and on each installed Scan Engine host To use the AppDSN utility to to repair the ODBC DSN entry on the DbProtect Console host and on each installed Scan Engine host:

#### **1.** Choose Start > Programs > AppSecInc > AppDetective Scan Engine > AppDSN.

The **AppDSN** utility displays.

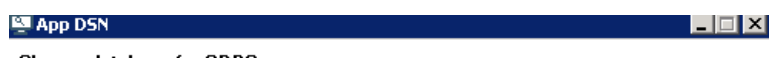

**Choose database for ODBC** 

This will configure the AppDetectivePro Scan Engine's backend Microsoft SQL server database.

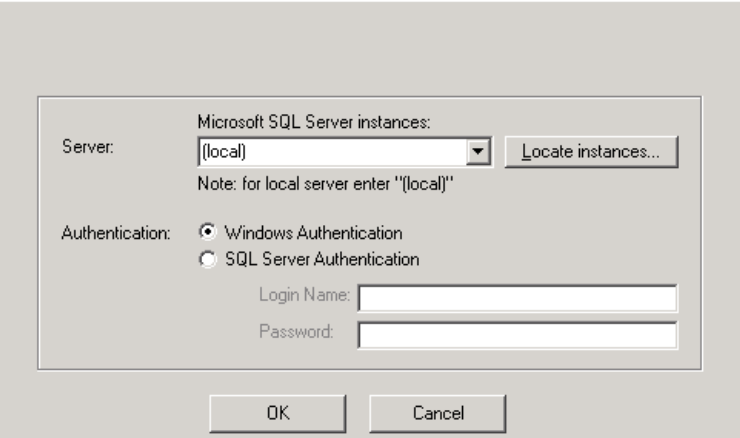

FIGURE: **AppDSN** utility

Use the Server drop-down to select the Microsoft SQL Server instance where the Scan Engine stores its results, or enter the Microsoft SQL Server instance name.

Important: This **must** be the same database DbProtect Vulnerability Management uses.

#### **Hint:** Click the **Locate instances...** button to search for/display all Microsoft SQL Server instances on your network.

**2.** Select to authenticate to the database server using: **Windows** Authentication (strongly recommended) or SQL Server Authentication.

If you select:

• Windows Authentication, then the AppDetective Scan Engine service uses the login/password credentials supplied in the Sensor installation section of the DbProtect Installation Guide. If you want to change or verify these values, you must run services.msc

- **SQL Server Authentication**, then you must enter a Microsoft SQL Server authentication Login Name: and Password:
- **3.** Click the OK button.

The Repair ODBC utility changes the database server the Scan Engine uses to store its results, and/or changes the type of authentication DbProtect Vulnerability Management uses to authenticate to the database server.

To update the JDBC connection strings on the DbProtect Console host:

- **1.** If you want to:
	- change the username/password to connect to the DbProtect database, use the Configuration Manager tool; for more information, see Appendix F: Using the Configuration Manager Tool in the DbProtect User's Guide.
	- change the DbProtect database host or port, see Steps 2-4.
- **2.** Stop the DbProtect and Message Collector services.
- **3.** To change the DbProtect database host, first locate the following files:
	- <installation folder>\DbProtect\GUI\tomcat\conf\context.xml
	- <installation folder>\Message Collector\tomcat\conf\context.xml
- **Note:** DbProtect encrypts credentials in these files. Application Security, Inc. recommends you use the **Configuration Manager** tool to modify the connection string and/or credentials; for more information see Appendix F: Using the Configuration Manager Tool in the DbProtect User's Guide.

At the bottom of each of these files you will notice the XML property values for the JDBC connection string. You can alter any of the values according to the following syntax: jdbc:jtds:sqlserver://[host][:port][/ database][;property=value[;...]]. Change [host] to he desired hostname, and

[: port] to the desired port.

**4.** Re-start the DbProtect and Message Collector services.

<span id="page-64-0"></span>Updating the JDBC connection strings on the DbProtect Console host

# <span id="page-65-0"></span>Appendix H: Clearing Your Java Cache

If you are experiencing difficulty logging into the DbProtect Console, you may need to clear your Java cache. Application Security, Inc. also recommends you clear your Java cache after an upgrade. The Java cache does **not** get automatically cleared following a reboot.

To clear your Java cache:

- **1.** Choose **Start > Control Panel** to display the Control Panel.
- **2.** Double click the Java icon to display the Java Control Panel dialog box.
- **3.** With the default General tab selected, click the Settings... button (in the **Temporary Internet Files** section of the dialog box) to display the Temporary Files Settings dialog box.
- **4.** Click the **Delete Files...** button to clear your Java cache.
- **5.** Close your web browser and attempt to log into the DbProtect Console again.

# <span id="page-66-0"></span>Appendix I: Installing **Certificates**

Starting with DbProtect 2008.1 R2, Application Security, Inc. removed the Certificates tab from the **Configuration Manager Tool**. Formerly, this option allowed you to install your company's own certificate to eliminate browser messages that indicated issues with the "website's security certificate". Security concerns necessitated the removal of this option. However, as this appendix explains, you can install a custom certificate using command line tools provided with DbProtect.

This appendix consists of the following topics:

- [Overview](#page-66-1)
- [Definitions](#page-66-2)
- [Pre-installation](#page-67-0)
- [Installation](#page-67-1)
- [Converting to PEM format](#page-68-0)
- [Post-installation](#page-68-1).
- <span id="page-66-1"></span>**Overview** Importing a private key into DbProtect can be somewhat tricky. Your primary goal is to make sure you import the private key and certificate chain into the DbProtect keystore. Problem: there are numerous ways to deliver a certificate to the client.

#### <span id="page-66-2"></span>**Definitions** Some key definitions follow:

- <CommonFiles>. Location of the AppSecInc\Common Files folder, e.g., C:\Program Files\AppSecInc\Common Files
- <DbProtect Home>. Location of the instaleld DbProtect folder, e.g., C:\Program Files\AppSecInc\DbProtect
- <Java Home>. Location of an installed Java JRE. Application Security, Inc. recommends you use the one located at <DbProtect Installation Directory>\JRE or [CommonFiles]\JRE if you are running DbProtect 2009.1 or higher.
- <OpenSSL Home>. Location of the OpenSSL install folder.

#### <span id="page-67-0"></span>**Pre-installation 1.** Backup the original keystore located in: <DbProtect Installation Directory>\GUI\keys\key.store

- **2.** Locate the keystore password in the file <DbProtect Installation Directory>\GUI\tomcat\conf\server.xml. This appendix will refer to this file as: [storepass].
- Important: Your tool may prompt you to come up with aliases for the certificates you import. These aliases can be anything except for  $m_{\rm Wkey}$ ". That is reserved for internal use.

The keytool and Java tools are both located in [Java Home]\bin. You can either enter full path to these tools (e.g.,  $C:\Per{\texttt{Program}}$ 

Files\AppSecInc\DbProtect\JRE\bin\keytool), or you can add <Java Home>\bin to your path.

The **openssl** tool is located in <OpenSSL Home>\bin. You can either type the full path to these tools (e.g., C:\OpenSSL\bin\openssl), or you can add <OpenSSL Home>\bin to your path.

<span id="page-67-1"></span>**Installation** Assumption: You do not already have a certificate installed.

- **1.** Open a command line, and cd to: <DbProtect Installation Directory>\GUI\keys
- **2.** Enter: keytool -genkey -alias user-cert -keystore key.store -storepass [storepass]. The user-cert value can be an alias of your choice.
- **3.** You are prompted to answer several questions. When prompted to enter:
	- your first and last name, enter the DbProtect hostname
	- a password, press <ENTER>.
- **4.** Enter: keytool -certreq -alias user-cert -file user-cert.csr -keystore key.store -storepass [storepass]
- **5.** Send the generated certificate request (user-cert.csr) to the either an internal certificate authority or a public certificate authority for signing. The certificate authority should respond with a signed certificate (usercert.pem) and their own public certificate (cacert.pem). If your certificate authority does **not** send you a certificate in PEM format, see Converting to [PEM format](#page-68-0).
- **6.** Save the signed certificate and root CA certificates to:<DbProtect Installation Directory>\GUI\keys
- **7.** Enter: keytool -import -alias root-ca -noprompt -file cacert.pem keystore key.store -storepass [storepass]

<span id="page-68-1"></span><span id="page-68-0"></span>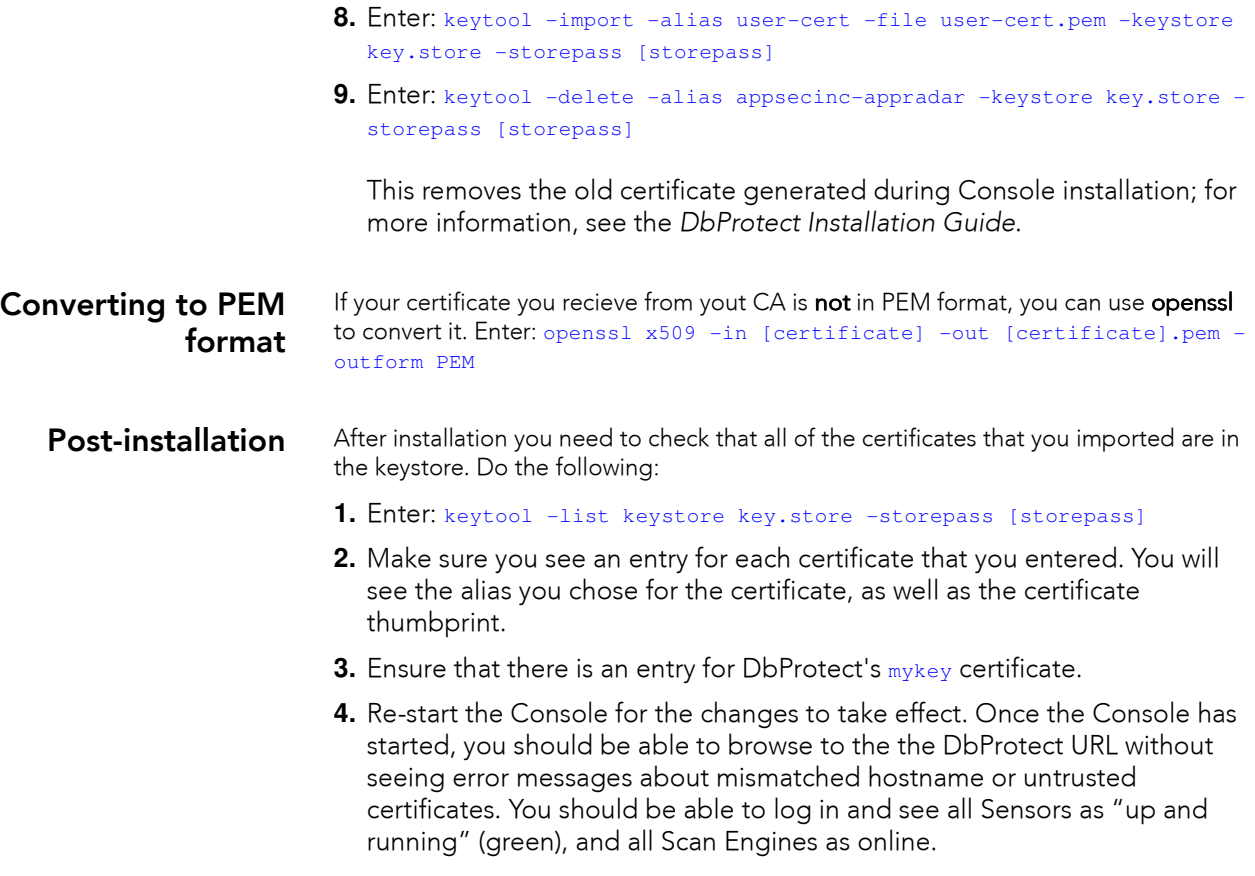

# <span id="page-69-0"></span>Appendix J: Installing and Configuring a Host-Based Sensor for Oracle to Monitor Oracle Databases on an Oracle RAC

Oracle Real Application Clusters (RAC) allows multiple computers to run Oracle relational database management system (RDBMS) software simultaneously while accessing a single database, thus providing a clustered database. In a non-RAC Oracle database, by contrast, a single instance accesses a single database.

In order to configure a host-based Sensor to monitor databases on an Oracle RAC, do the following:

- **1.** Install a host-based Sensor for Oracle on **each node** in your Oracle RAC. For more information, go to the appropriate operating system-dependent topic in the DbProtect Installation Guide:
	- Host-based Sensor for Oracle (on Solaris) installation steps
	- Host-based Sensor for Oracle (on AIX) installation steps
	- Host-based Sensor for Oracle (on HP-UX) installation steps
	- Host-based Sensor for Oracle (on Red Hat Enterprise Linux) installation steps
	- Host-based Sensor for Oracle (on Windows) installation steps
- **2.** In the DbProtect Console, register each host-based Sensor for Oracle you installed in Step 1. If you installed your host-based Sensor for Oracle on:
	- Windows, see Configuring a host-based Sensor to monitor Oracle SIDs and services and deploying the configuration information (when Sensor is installed on Windows) in the DbProtect User's Guide for more information
	- any supported \*nix operating system (i.e., Solaris, AIX, HP-UX, or Red Hat Enterprise Linux), see Configuring a host-based Sensor to monitor Oracle SIDs and services and deploying the configuration information (when Sensor is installed on a \*nix-based operating system) in the DbProtect User's Guide for more information.
- **3.** In the DbProtect Console, configure an instance for each host-based Sensor for Oracle you registered in Step 2. Make sure your Instance Alias is:
	- unique for each registered host-based Sensor for Oracle
	- is easily identifiable for the database you are monitoring
	- easily identifies the node where the Sensor is installed (e.g., **Oracle RAC Node** 1, Oracle RAC Node 2, etc.).

If you installed your host-based Sensor for Oracle on:

- Windows, see Configuring a host-based Sensor to monitor Oracle SIDs and services and deploying the configuration information (when Sensor is installed on Windows) in the DbProtect User's Guide for more information
- any supported \*nix operating system (i.e., Solaris, AIX, HP-UX, or Red Hat Enterprise Linux), see Configuring a host-based Sensor to monitor Oracle SIDs and services and deploying the configuration information (when Sensor is installed on a \*nix-based operating system) in the DbProtect User's Guide for more information.
- **4.** When configuring each instance, also ensure you deploy the exact same **Policy** for each host-based Sensor for Oracle (otherwise, you may get inconsistent results for the Alerts you are expecting to see).

Again, if you installed your host-based Sensor for Oracle on:

**•** Windows, see Configuring a host-based Sensor to monitor Oracle SIDs and services and deploying the configuration information (when Sensor is installed on Windows) in the DbProtect User's Guide for more information

any supported \*nix operating system (i.e., Solaris, AIX, HP-UX, or Red Hat Enterprise Linux), see Configuring a host-based Sensor to monitor Oracle SIDs and services and deploying the configuration information (when Sensor is installed on a \*nix-based operating system) in the DbProtect User's Guide for more information.

# <span id="page-71-0"></span>Appendix K: DbProtect System Event Logging

DbProtect reports user login and logout events to the Windows Event Log. This appendix consists of the following topics:

- [What is the Windows Event Log?](#page-71-1)
- [DbProtect logged events](#page-71-2)
- [Viewing DbProtect events](#page-71-3)
- [Disabling DbProtect logging events](#page-72-0)
- [Enabling DbProtect logging events](#page-73-0).

### <span id="page-71-1"></span>What is the Windows Event Log?

The Microsoft Windows operating system has a centralized log service that allows applications running under it to report events. The Windows Event Log has three log sources:

- system
- application
- security.

The Windows Event Viewer allows you to view events reported to the Windows Event Log. For more information about the the Windows Event Log and the Windows Event Viewer, go to http://support.microsoft.com/kb/308427

### <span id="page-71-2"></span>DbProtect logged events

- DbProtect logs system events to the Windows Event Log. The events logged are:
	- User Successful Login
	- User Failed Login
	- User Logout.

When an event occurs, DbProtect creates a Windows Event. The Windows one of these events occursEvent Viewer allows you to view these events.

#### <span id="page-71-3"></span>Viewing DbProtect events

You can locate DbProtect events in the Windows Event Viewer under the "Application" log source. DbProtect specifies the Event Source as "DbProtect".
## Disabling DbProtect logging events

By default, the writing of events to the Windows Event Log is enabled. It is possible to disable the writing of events to the Windows Event Log.

In order to disable the writing of events, follow the steps below:

- **1.** Locate the log4j.properties file as described in Appendix H: Manually Changing the Logging Level for the Console by Modifying the log4*i*.properties File in the DbProtect User's Guide.
- **2.** Open the file for editing.
- **3.** Locate the following section in the file:

```
#---------------------------------------------------------------------
#
# This section handles appender settings for A (System Audit)
#
    #---------------------------------------------------------------------
# Uncomment below to set Audit to be a RollingFileAppender
#log4j.appender.A=org.apache.log4j.RollingFileAppender
#log4j.appender.A.File=../../../GUI/logs/SystemAudit.log
#log4j.appender.A.layout=org.apache.log4j.PatternLayout
#log4j.appender.A.layout.ConversionPattern=%d{EEE dd MMM HH:mm:ss} - 
%m%n
# Uncomment below to set Audit to write to the Windows event Log
log4j.appender.A=org.apache.log4j.nt.NTEventLogAppender
log4j.appender.A.source=DbProtect
log4j.appender.A.layout=org.apache.log4j.PatternLayout
log4j.appender.A.layout.ConversionPattern=%d{EEE dd MMM HH:mm:ss} - 
2m2n4. Comment the lower section (with the heading: "Uncomment below to set
  Audit to write to the Windows event Log<sup>n</sup> by placing a # character at the
  start of the line. Do this for all lines in the section.
```
- **5.** Uncomment the upper section (with the heading: "Uncomment below to set Audit to be a RollingFileAppender") by removing the # character from the start of the line. Do this for all lines in the section.
- **6.** Save the log4j.properties file.
- **7.** Re-start the Console for the changes to take effect.

## Enabling DbProtect logging events

By default, the writing of events to the Windows Event Log is enabled. If you disabled it at your site and now want to enable it, follow the steps below:

- **1.** Locate the log4j.properties file as described in Appendix H: Manually Changing the Logging Level for the Console by Modifying the log4j.properties File in the DbProtect User's Guide.
- **2.** Open the file for editing.
- **3.** Locate the following section in the file:

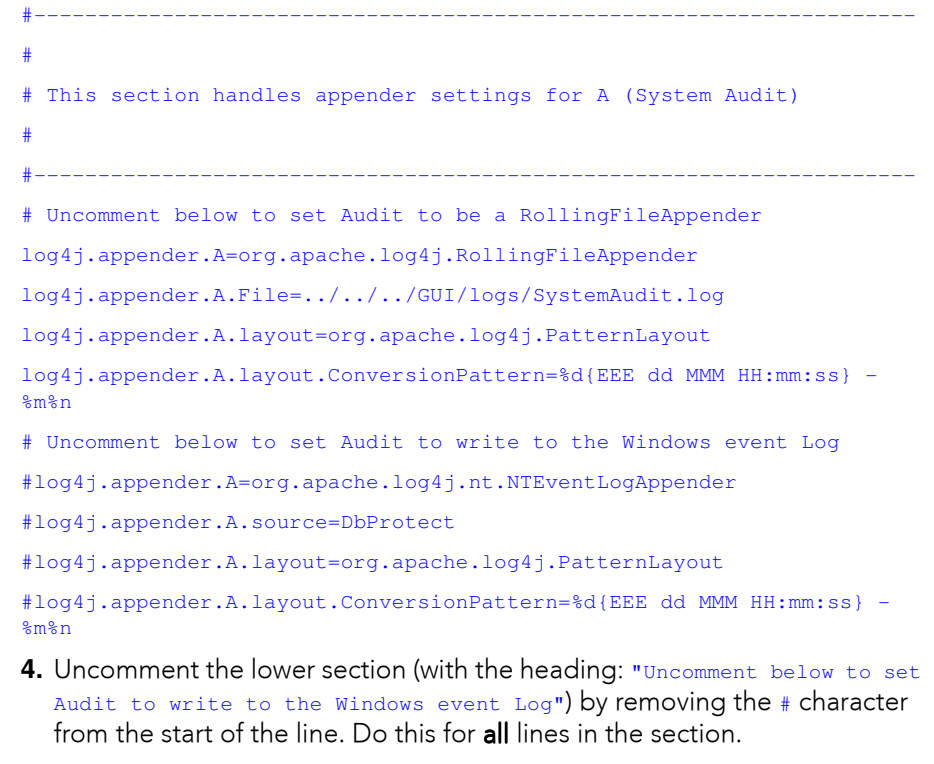

- **5.** Comment the upper section (with the heading: "Uncomment below to set Audit to be a RollingFileAppender") by placing a # character at the start of the line. Do this for all lines in the section.
- **6.** Save the log4j.properties file.
- **7.** Re-start the Console for the changes to take effect.

# Appendix L: Monitoring Oracle Databases in an Oracle Fail Safe Environment: Sensor and Cluster Configuration Steps

This appendix explains how to configure a host-based Sensor for Oracle (on Windows) in an Oracle Fail Safe environment. It also explains how to configure your Oracle Fail Safe cluster, once you have properly configured your Sensor.

In this appendix:

- [About Oracle Fail Safe](#page-74-0)
- [Oracle Fail Safe vs. Oracle RAC](#page-74-1)
- [Sensor configuration steps \(Oracle Fail Safe\)](#page-75-0)
- [Cluster configuration steps \(Oracle Fail Safe\)](#page-76-0).

<span id="page-74-0"></span>About Oracle Fail Safe **Oracle Fail Safe**, a type of Oracle cluster, is a core feature included with every Oracle 11g, Oracle 10g and Oracle9i license for Microsoft Windows 2000 and Microsoft Windows 2003. Oracle Fail Safe is integrated with Microsoft Cluster Server to allow you to configure and verify Microsoft Windows clusters and to automatically fail over Oracle databases and applications.

> Oracle Fail Safe is essentially a Microsoft Clustering Services (MSCS) plug-in. In an MSCS architecture, two systems share the same disk, which only one system controls at a time. In the event of a failure (determined by the heartbeat mechanism), the standby system replaces the instance currently running the Oracle instance (and controlling the storage).

## <span id="page-74-1"></span>Oracle Fail Safe vs. Oracle RAC

Oracle Fail Safe differs in several ways from Oracle Real Application Cluster (RAC); for more information on installing and configuring a host-based Sensor for Oracle (on Windows) to monitor Oracle databases on a RAC, see [Appendix J: Installing and](#page-69-0)  [Configuring a Host-Based Sensor for Oracle to Monitor Oracle Databases on an](#page-69-0)  [Oracle RAC](#page-69-0).

Oracle Fail Safe is generally considered easier to implement and administer than RAC. Most organizations that run applications on Microsoft Windows have already implemented MSCS and are familiar with it. In addition, Oracle Fail Safe is a core feature of Oracle9i and Oracle10g for Windows, so you won't need additional licenses.

Another key difference: unlike Oracle RAC (which can run in a Microsoft Windows or on a \*nix-based platform), Oracle Fail Safe runs on Microsoft Windows only. Thus, this appendix is only relevant if you are configuring a host-based Sensor for Oracle (on Windows); for more information, see Configuring a host-based Sensor to monitor Oracle SIDs and services and deploying the configuration information (when Sensor is installed on Windows) in the DbProtect Installation Guide.

To monitor Oracle databases in an an Oracle Fail Safe environment, first complete the following host-based Sensor for Oracle (on Windows) configuration steps:

- **1. Install** your host-based **Sensor** for Oracle (on Windows); for more information, see Host-based Sensor for Oracle (on Windows) - installation steps in the DbProtect Installation Guide.
- **2. Register** your host-based **Sensor** for Oracle (on Windows); for more information, see Registering a Sensor in the DbProtect User's Guide.
- **3. Configure and deploy** your host-based Sensor for Oracle (on Windows). Pay special attention to:
	- **Step 5** of Configuring a host-based Sensor to monitor Oracle SIDs and services and deploying the configuration information (when Sensor is installed on Windows) in the DbProtect User's Guide, where you you must select a network adapter that is associated with a real IP address (where the network traffic can sniff packets). Make sure this is not the cluster heartbeat card, because cluster heartbeat cards do not detect network traffic.
	- Step 10 of Configuring a host-based Sensor to monitor Oracle SIDs and services and deploying the configuration information (when Sensor is installed on Windows) in the DbProtect User's Guide, where you must configure your network adapter for the cluster's virtual IP address. If this is not already populated in the **IP Address:** field, then you must enter it manually.
- **4.** Complete the remaining **configuration** steps described in Configuring a host-based Sensor to monitor Oracle SIDs and services and deploying the configuration information (when Sensor is installed on Windows) in the DbProtect User's Guide, and **deploy** the configured instance to your hostbased **Sensor** for Oracle (on Windows).
- **5.** Next, configure your Oracle Fail Safe cluster; for more information, see [Cluster configuration steps \(Oracle Fail Safe\)](#page-76-0).

<span id="page-75-0"></span>Sensor configuration steps (Oracle Fail Safe)

## <span id="page-76-0"></span>Cluster configuration steps (Oracle Fail Safe)

Once you have configured your host-based Sensor for Oracle (on Windows) to monitor Oracle databases in an Oracle Fail Safe environment (as explained in [Sensor](#page-75-0)  [configuration steps \(Oracle Fail Safe\)](#page-75-0), you must next complete the following **cluster** configuration steps:

- **1.** In your cluster, make the other node the active node either by initiating a failover or by moving the cluster resources over to that node.
- **2.** From the new active node, access your shared drive via Windows Explorer.
- **3.** On the shared drive, go to the directory where your host-based Sensor for Oracle (on Windows) is installed and navigate to the <installation directory>\sensor\conf\overrides directory.
- **4.** Open the file networkAdapter\_sensor\_override.xsl in any text editor such as Notepad.
- **5.** In a separate text editor window, open the file sensor, xml, which is located in the <installation directory>\sensor\conf\ directory.
- **6.** In the sensor.xml file, locate the line that begins: <networkAdapter name=. Copy everything on that line between the double quotes (but not the double quotes themselves).
- **7.** Go to the text editor window where the networkAdapter\_sensor\_override.xsl file is open and locate the following section:

 $\langle$  !-- This is node 1 --> <xsl:element name="networkAdapter"> <!-- Insert network adapter in between xsl attribute tags --> <xsl:attribute name="name">INSERT\_NETWORK\_ADAPTER\_HERE</xsl:attribute>

- **8.** Paste the information you copied in Step 6 from the sensor, xml file to the location in Step 7. Specifically, you must paste the information you copied in Step 6 between the tags <xsl:attribute name="name"> and </ xsl:attribute> so it replaces the string reading: INSERT\_NETWORK\_ADAPTER\_HERE. The string INSERT\_NETWORK\_ADAPTER\_HERE should no longer be visible once you paste the actual network adapter information for node 1 from the  $sensor.xml$  file into this location.
- **9.** Open a command prompt window in the Sensor's  $\leq$  installation directory>\sensor\bin\ directory on the shared drive.
- **10.** From the command prompt window, run the utility: list\_net\_adapter.exe
- **11.**The list\_net\_adapter.exe utility outputs the list of network adapters it detects on cluster node. Note which network adapter corresponds to the real IP address for that node (i.e., not the cluster heartbeat network adapter).

**12.**Copy the network adapter information.

**13.**Paste the network adapter information into the area of the networkAdapter\_sensor\_override.xsl file reserved for the other node of your Oracle Fail Safe cluster. It should be just below the location from Step 8. It looks something like this:

```
\langle -1 - 2 \rangle This is node 2 -->
          <xsl:element name="networkAdapter">
             <!-- Insert network adapter in between xsl attribute tags -->
              <xsl:attribute name="name">INSERT_NETWORK_ADAPTER_HERE</
xsl:attribute>
```
Again, paste the network adapter information between the tags <xs1:attribute name="name"> and </xsl:attribute>, replacing the string that reads: INSERT\_NETWORK\_ADAPTER\_HERE. The string INSERT\_NETWORK\_ADAPTER\_HERE should no longer be visible once the actual network adapter information for node 2 from the list\_net\_adapter.exe utility is pasted in this location.

- **14.**Save the changes made to networkAdapter\_sensor\_override.xsl, then close the file.
- **15.**Rename the networkAdapter\_sensor\_override.xsl file so the words networkAdapter\_ are removed. The new file name should be named: sensor\_override.xsl
- **16.**Copy the sensor\_override.xs1 file from the <sensor installation folder>\sensor\conf\overrides directory to the <sensor installation directory>\sensor\conf\ directory (one level up).

**17.** Restart the DbProtect Sensor service. You can do this in either of two ways:

- Stop then start the DbProtect Sensor service from the Windows Service Control Manager on the cluster's active node.
- Bring the DbProtect Sensor Cluster resource offline, then bring it online again in the Cluster Administrator on either custer node.
- **18.**Once the host-based Sensor for Oracle (on Windows) restarts, a new file displays in your Sensor installation's <sensor installation folder>\sensor\conf\ directory. The new file is named: sensor\_transformed.xml. This new file contains two occurrences of the <networkAdapter> XML element, which the Sensor uses to monitor your Oracle Fail Safe cluster.

# Appendix M: Configuring Your Host-Based Sensor for Oracle or DB2 (Installed on a \*nix Platform) to Start Automatically Upon System Reboot

In most cases when you configure an Oracle or DB2 database on a \*nix server, the server is set up to automatically start the database and bring up Oracle or DB2 upon system restart/reboot. In such cases, you can also have your host-based Sensor for Oracle or DB2 automatically come up when the server (where the Sensors are installed) gets rebooted.

This appendix explains how to configure your host-based Sensor for Oracle on a \*nix platform (i.e., Solaris, AIX, or Red Hat Enterprise Linux) or DB2 on a \*nix platform (i.e., (i.e., Solaris, AIX, HP-UX, or Red Hat Enterprise Linux) to automatically start up whenever you restart your system. In order to accomplish this goal, you must customize the startup file (located in your ASIappradar/sensor/utils directory) to fit your \*nix environment.

To configure your host-based Oracle or DB2 Sensors (installed on a \*nix platform) to start automatically upon system reboot:

**1.** Rename the appradar\_startup.sh (for example, arstart).

**2.** Make the following modifications to the new arstart file.

user=aroracle SENSOR\_DIR="/home/aroracle/sensor378/ASIappradar/sensor" prog=appradar\_sensor

Replace the account aroracle with whatever account name you use to run your hostbased Sensor for Oracle or DB2 (installed on a \*nix platform).

**3.** Copy the modified file (arstart in this example) from the utils subdirectory to the appropriate platform-specific subdirectory (listed in the following table).

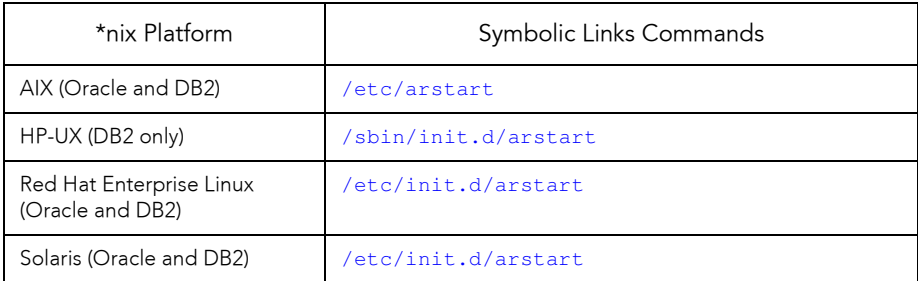

- **4.** If you are running a host-based Sensor for:
	- Oracle, then change the group of the arstart file to the Oracle DBA group (typically dba), and set the permissions to 750. To do so, run the following respective commands:
		- -# chgrp dba arstart
		- -# chmod 750 arstart
	- DB2, change the group to the DB2 admin group (usually db2grp1) by running the following command: # chgrp db2grp1 arstart
- **5.** Create symbolic links to the arstart script in the appropriate run-level script directories (as per the following examples).

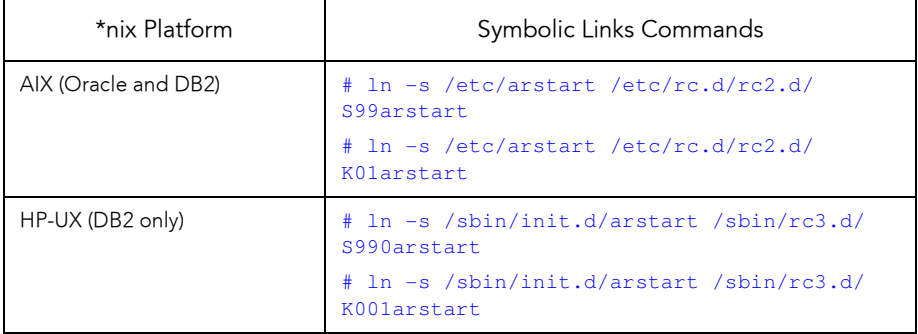

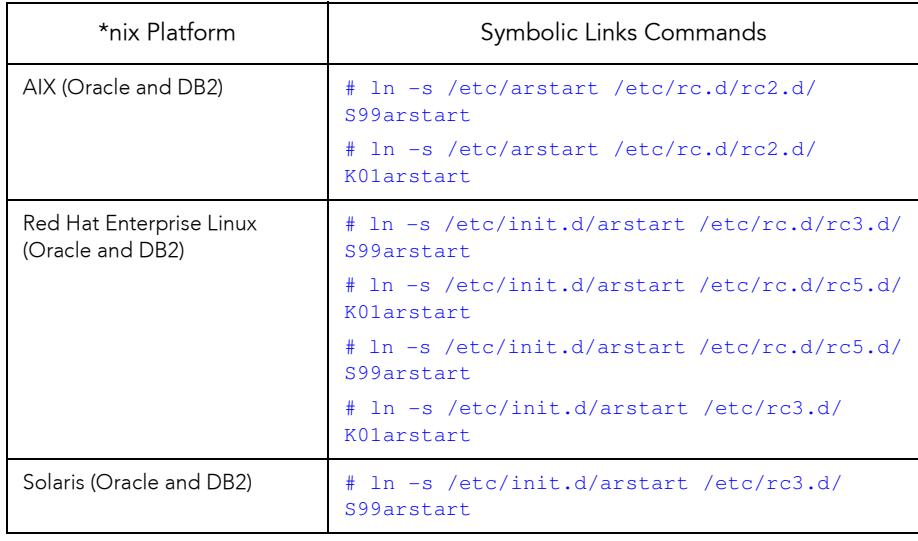

Note: The specific link names (e.g., S99arstart) are dependent on the specific configuration of your database server. You must execute the arstart script right after the startup script for Oracle (typically dbora) or DB2 (typically db2start).

# Appendix N: Remote-Deploying DbProtect Components on Windows in Your Enterprise

You can use a third-party tool -- such as Microsoft Operations Manager (MOM) -- to install and/or remote-deploy the DbProtect components (i.e., the DbProtect Console, Scan Engines, and Sensors) without user intervention ("silently") on Windows. Specifically, such tools allow you to remote-deploy individual **installer packages (MSIs)** to specified target hosts.

#### **Note:** You can also deploy DbProtect components on Windows individually using a command line, without any user interaction with third-party tools.

This appendix consists of the following topics:

- [Understanding the DbProtect component setup files](#page-81-0)
- [Common DbProtect component setup file command line parameters](#page-82-0)
- [Installing DbProtect Console via the command line \(with default options\)](#page-83-0)
- [Extracting individual MSIs from the component setup files](#page-83-1)
- [DbProtect Console component MSIs: installation prerequisites and command](#page-84-0)  [line arguments](#page-84-0)
- [Scan Engine MSI: installation prerequisites and command line arguments](#page-86-0)
- [Sensor MSI: installation prerequisites and command line arguments](#page-87-0)
- [Using msiexec to to install the MSIs](#page-87-1).

<span id="page-81-0"></span>Understanding the **DbProtect** component setup files

Each DbProtect component uses of a setup bootstrapper which, in turn, contains one or individual MSIs. The names of the component bootstrappers are:

- DbProtect Console: DbProtect Console Setup.exe
- Sensor: AppRadar Sensor\_<ver>\_<Windows version>.exe (e.g., AppRadar Sensor\_3.10.5\_Win32.exe
- Scan Engine: appdetective\_scanengine\_setup\_<ver>\_en-US.exe (e.g., appdetective\_scanengine\_setup\_6.2.8051.0\_en-US.exe

Each component bootstrapper can detect which prerequisites **must** be installed on your system. (For example, if you are installing the DbProtect Console, and you already have the required Microsoft .NET 2.0 Framework installed, then the DbProtect\_Console\_Setup.exe bootstapper does not install the Microsoft .NET framework; for more information, see Chapter 5 - Installing the DbProtect Components and Logging Into the Console.

For more information on installation prerequisites and optional command line argument installation parameters for the:

- DbProtect Console component, see [DbProtect Console component MSIs:](#page-84-0)  [installation prerequisites and command line arguments](#page-84-0)
- Scan Engine component, see Scan Engine MSI: installation prerequisites and [command line arguments](#page-86-0)
- Scan Engine component, see Sensor MSI: installation prerequisites and [command line arguments](#page-87-0).

<span id="page-82-0"></span>Common **DbProtect** component setup file command line parameters

All DbProtect component setup files support the same common command line parameters (explained in the table below).

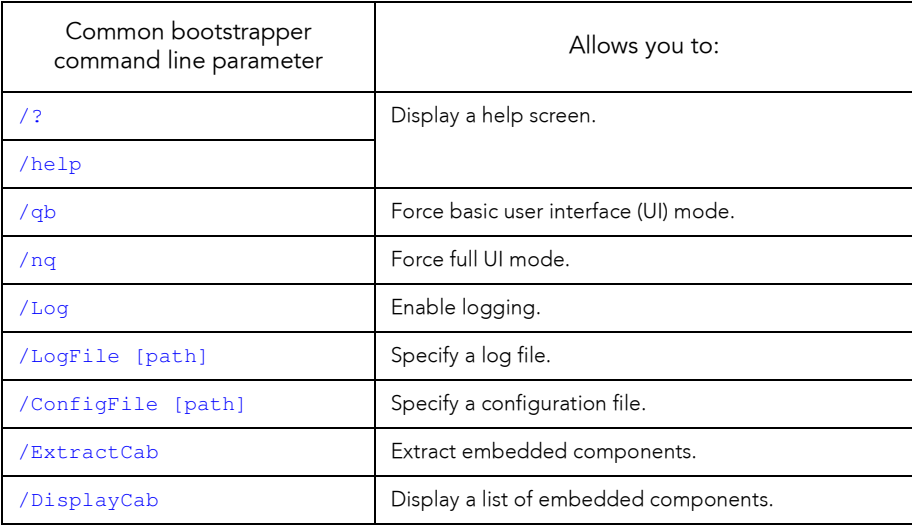

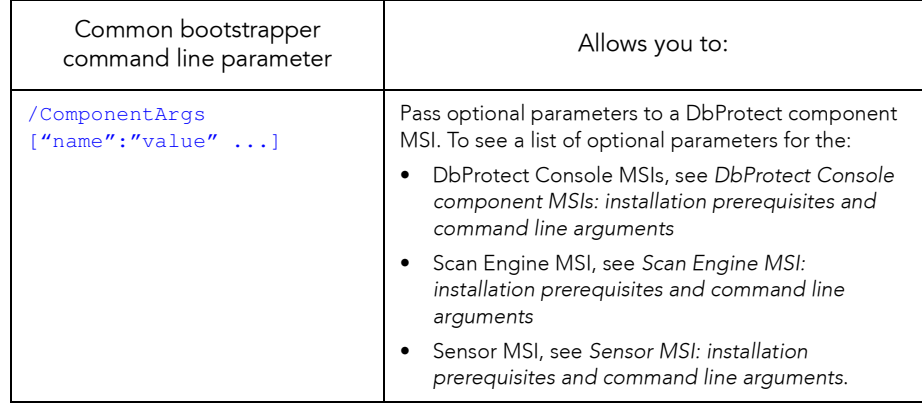

To install DbProtect Console with no user interaction, using all default options, run the following command: DbProtect\_Console\_Setup.exe /qb

<span id="page-83-0"></span>Installing DbProtect Console via the command line (with default options)

<span id="page-83-1"></span>Extracting individual MSIs from the component setup files

You can extract the individual MSIs (and third-party prerequisites) from each component setup file and install each MSI individually. To extract individual MSIs from a DbProtect component setup file, open a command prompt and run the following commands:

- **1.** To extract individual MSIs from the:
	- DbProtect Console component setup file, run the following command: DbProtect\_Console\_Setup.exe /ExtractCab, then see [DbProtect Console](#page-84-0)  [component MSIs: installation prerequisites and command line arguments](#page-84-0)
	- Sensor component setup file, run the following command: AppRadar Sensor\_<ver>\_<Windows version>.exe /ExtractCab (e.g., AppRadar Sensor\_3.10.5\_Win32.exe /ExtractCab, then see [Sensor MSI: installation](#page-87-0)  [prerequisites and command line arguments](#page-87-0).
	- **Scan Engine** component setup file, run the following command: appdetective\_scanengine\_setup\_<ver>\_en-US.exe /ExtractCab (e.g., appdetective\_scanengine\_setup\_6.2.8051.0\_en-US.exe /ExtractCab, then see [Scan Engine MSI: installation prerequisites and command line](#page-86-0) [arguments](#page-86-0)

Running any of the MSI extraction commands above creates a folder called: SupportFiles in your current directory. This folder contains the individual DbProtect MSIs (and third-party prerequisites) necessary to complete your silent installation.

<span id="page-84-0"></span>DbProtect Console component MSIs: installation prerequisites and command line arguments

- The **DbProtect Console** component setup file contains the following MSIs:
	- Console MSI and the Message Collector MSI; for more information, see The [Console MSI and the Message Collector MSIs and command line arguments](#page-84-1)
	- [Database Component](#page-85-0) MSI; for more information, see Database Component [MSI and command line arguments](#page-85-0)
	- **[SHATTER](#page-86-1) Knowledgebase MSI**; for more information, see SHATTER [Knowledgebase MSI and command line arguments](#page-86-1).

### <span id="page-84-1"></span>THE CONSOLE MSI AND THE MESSAGE COLLECTOR MSIS AND COMMAND LINE ARGUMENTS

The Console MSI and the Message Collector MSIs are called

DbProtectInstaller.msi and MessageCollector.msi, respectively. These files are stored at the same root level as the **SupportFiles directory** (created after you extract the MSIs, explained in [Extracting individual MSIs from the component setup files](#page-83-1)).

The prerequisites for installing the Console MSI and Message Collector MSI follow:

- Microsoft Visual Studio CRT 2005 SP1
- Microsoft .NET 2.0 Framework
- MDAC 2.6.

As explained in [Common DbProtect component setup file command line parameters](#page-82-0), the /ComponentArgs ["name":"value" ...] command allows you to pass optional parameters to a Console MSI and the Message Collector component MSIs. The following table lists the optional command line arguments for the Console MSI and Message Collector MSI:

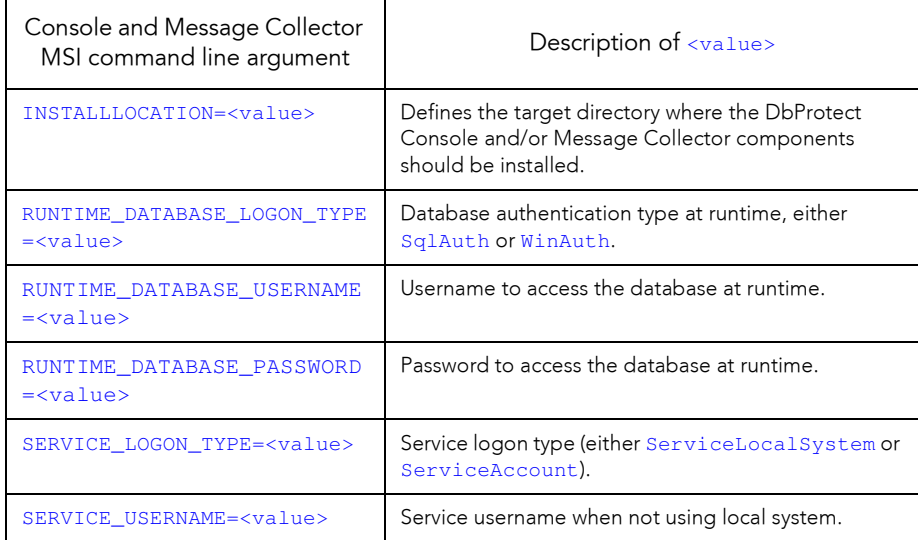

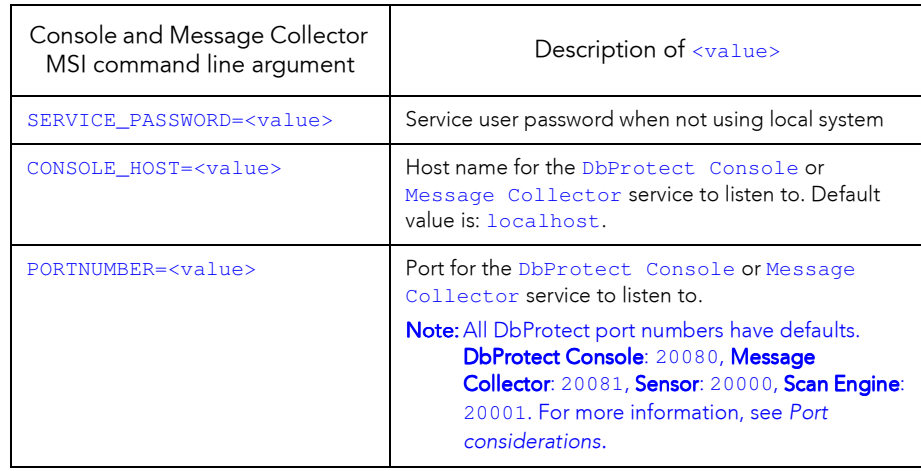

### <span id="page-85-0"></span>DATABASE COMPONENT MSI AND COMMAND LINE ARGUMENTS

The Database Component MSI is called: DatabaseInstaller.msi. This file is stored under SupportFiles/SchemaComponent (created after you extract the DbProtect Console component, explained in [Extracting individual MSIs from the component](#page-83-1)  [setup files](#page-83-1)).

The prerequisites for installing the Database Component MSI follow:

- Microsoft Visual Studio CRT 2005 SP1
- Microsoft .NET 2.0 Framework
- MDAC 2.6.

As explained in [Common DbProtect component setup file command line parameters](#page-82-0), the /ComponentArgs ["name":"value" ...] command allows you to pass optional parameters to a DbProtect component MSI. The following table lists the The following table lists the optional command line arguments for the Database Component MSI:

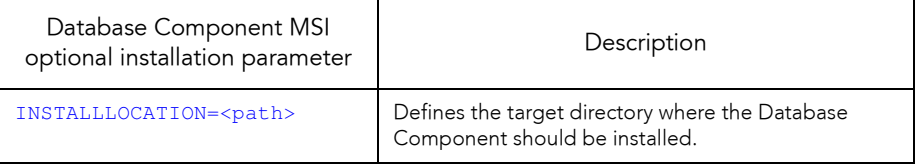

### <span id="page-86-1"></span>SHATTER KNOWLEDGEBASE MSI AND COMMAND LINE ARGUMENTS

The SHATTER Knowledgebase MSI is called: DataComponent.msi. This file is stored under SupportFiles/DataComponent (created after you extract the MSIs, explained in [Extracting individual MSIs from the component setup files](#page-83-1)).

The prerequisites for installing the SHATTER Knowledgebase MSI follow:

- Microsoft Visual Studio CRT 2005 SP1
- Microsoft NFT 2.0 Framework
- Database Component.

As explained in [Common DbProtect component setup file command line parameters](#page-82-0), the /ComponentArgs ["name":"value" ...] command allows you to pass optional parameters to a DbProtect component MSI. The following table lists the optional command line arguments for the SHATTER Knowledgebase MSI:

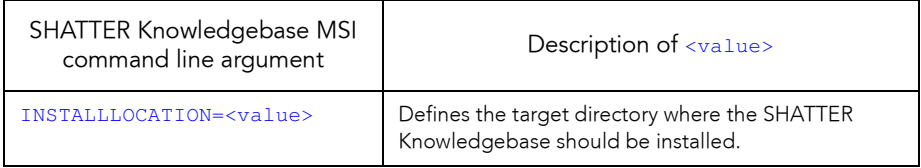

<span id="page-86-0"></span>Scan Engine MSI: installation prerequisites and command line arguments The Scan Engine MSI is called: ScanEngine.msi. This file is stored under SupportFiles (created after you extract the MSIs, explained in [Extracting individual](#page-83-1)  [MSIs from the component setup files](#page-83-1)).

The prerequisites for installing the Scan Engine MSI follow:

- Microsoft Visual Studio CRT 2005 SP1
- Microsoft .NET 2.0 Framework
- MDAC 2.6.

As explained in [Common DbProtect component setup file command line parameters](#page-82-0), the /ComponentArgs ["name":"value" ...] command allows you to pass optional parameters to a DbProtect component MSI. The following table lists the **optional** command line arguments for the Scan Engine MSI:

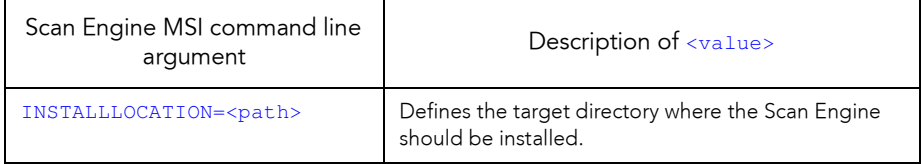

## <span id="page-87-0"></span>Sensor MSI: installation prerequisites and command line arguments

The Sensor MSI is called: service\_installer.msi. This file is stored under SupportFiles (created after you extract the MSIs, explained in [Extracting individual](#page-83-1)  [MSIs from the component setup files](#page-83-1)).

The **prerequisites** for installing the Sensor MSI follow:

- Microsoft Visual Studio CRT 2005 SP1
- Microsoft .NET 2.0 Framework
- MDAC 2.6.

As explained in [Common DbProtect component setup file command line parameters](#page-82-0), the /ComponentArgs ["name":"value" ...] command allows you to pass optional command line parameters to a DbProtect component MSI.

The following table lists the optional command line arguments for the Sensor MSI:

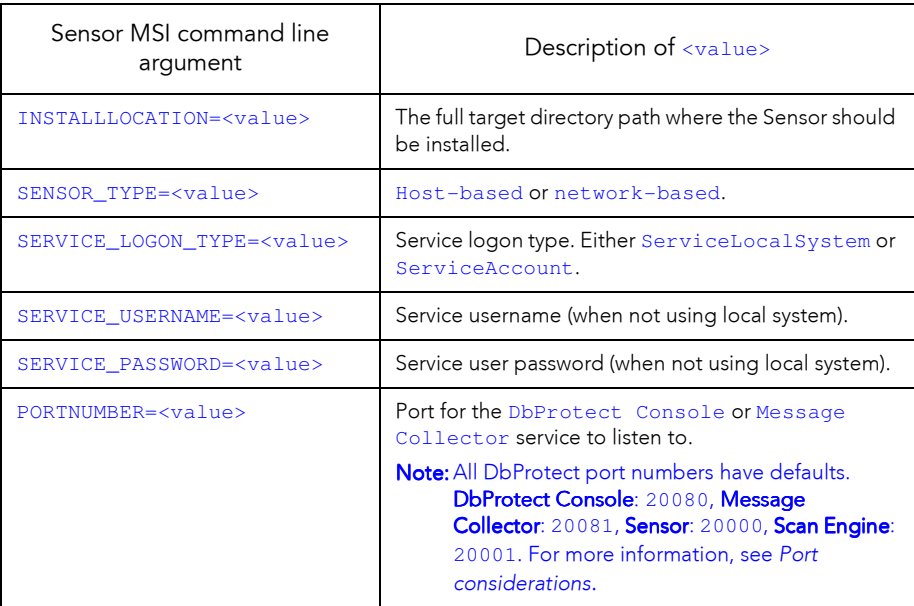

## <span id="page-87-1"></span>Using msiexec to to install the MSIs

msiexec allows you to install, modify, and perform operations on a Windows installer from the command line. Run the following command to silently pass installation parameters to the DbProtect MSIs via the DbProtect component setup files:

msiexec /i service\_installer.msi /l\*v install.log /qb (or /qn) /name=value

Where:

- /qb provides a basic UI
- /qn provides no UI

• **name=value allows you to pass optional parameters to your component MSIs** as command line arguments.

Acceptable installation command line arguments are specific for each installer component MSI. For a list of:

> -DbProtect Console component MSI command line arguments, see [DbProtect Console component MSIs: installation prerequisites and](#page-84-0)  [command line arguments](#page-84-0)

-[Scan Engine](#page-86-0) component MSI command line arguments, see Scan Engine [MSI: installation prerequisites and command line arguments](#page-86-0)

-Sensor component MSI command line arguments, see Sensor MSI: [installation prerequisites and command line arguments](#page-87-0).

```
Hint: You can run msiexec /? to display a Windows Installer dialog box that
           includes all msiexec options (install, display, restart, logging, update, 
           repair, etc.).
```
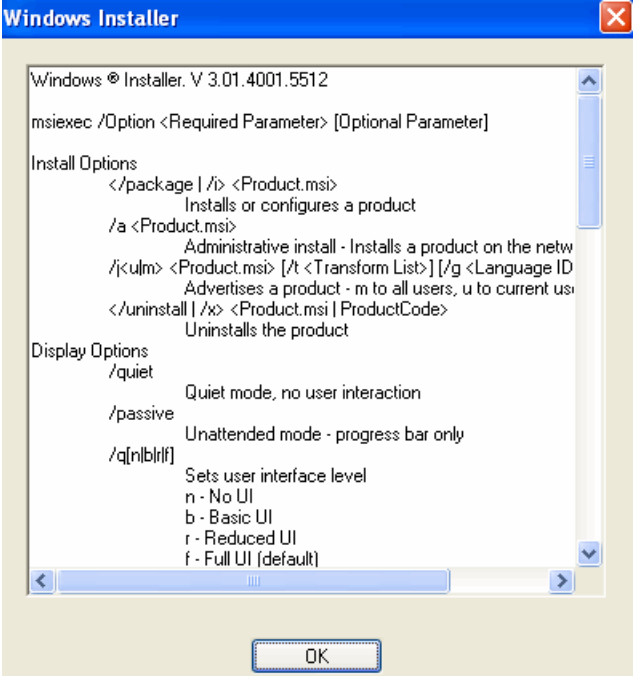

FIGURE: Windows Installer dialog box with msiexec options